**IBM® WebSphere® Commerce for AIX®**

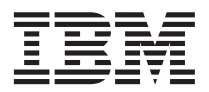

# 快速入門

第 5.4 版

**IBM® WebSphere® Commerce for AIX®**

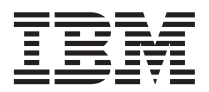

# 快速入門

第 5.4 版

#### 注意事項: -

在使用本資訊及其支援的產品之前,請先閱讀第85頁的『注意事項』的一般資訊。

#### 第一版(**2002** 年 3 月)

本版適用於 IBM WebSphere Commerce Professional and Business Edition for AIX 5.4 版與其所有後續版次與修正層次, 除非新版中另有提及。請確定您使用的是產品層次的正確版本。

請向 IBM 業務代表或向當地的 IBM 分公司訂購出版品。下列地點恕不供應。

IBM 歡迎您提供意見。請以下列任何一種方法傳送您的批評與建議:

- 1. 以電子方式送到下列的電子郵件地址。如果您希望獲得答覆,請務必註明您的完整網路位址。
	- Internet: torrcf@ca.ibm.com
- 2. 郵寄至下列地址:

IBM Canada Ltd. Laboratory B3/KB7/8200/MKM 8200 Warden Avenue Markham, Ontario, Canada L6G 1C7

當您傳送資訊給 IBM 時,即授與 IBM 非獨占的資訊使用或公佈權利,IBM 不需對您負任何責任。

**© Copyright International Business Machines Corporation 1996, 2002. All rights reserved.**

# 目錄

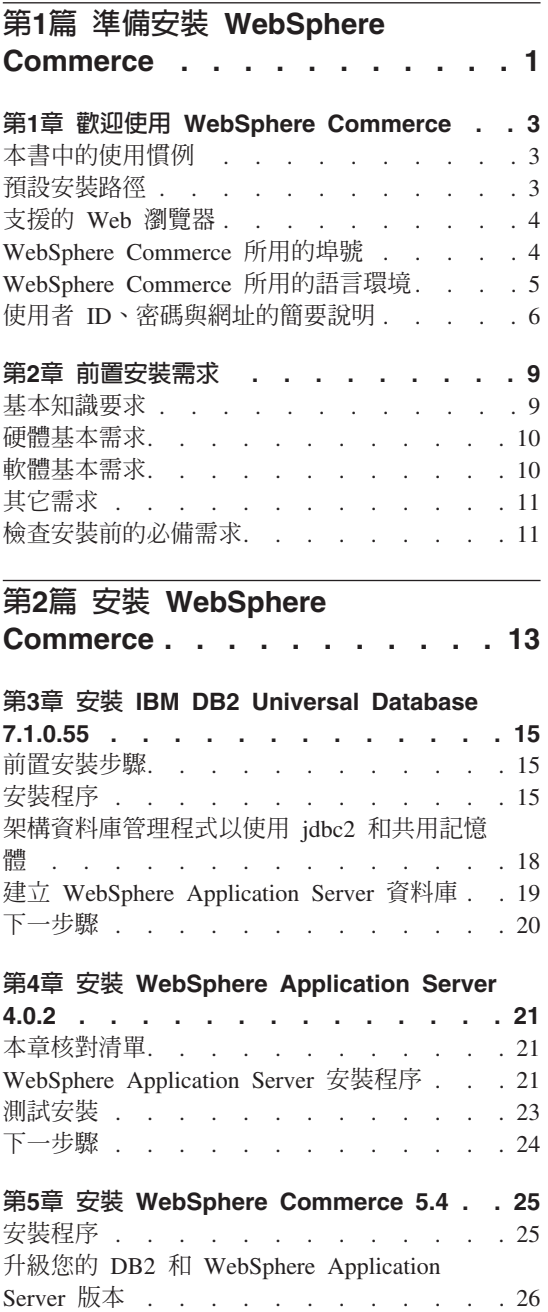

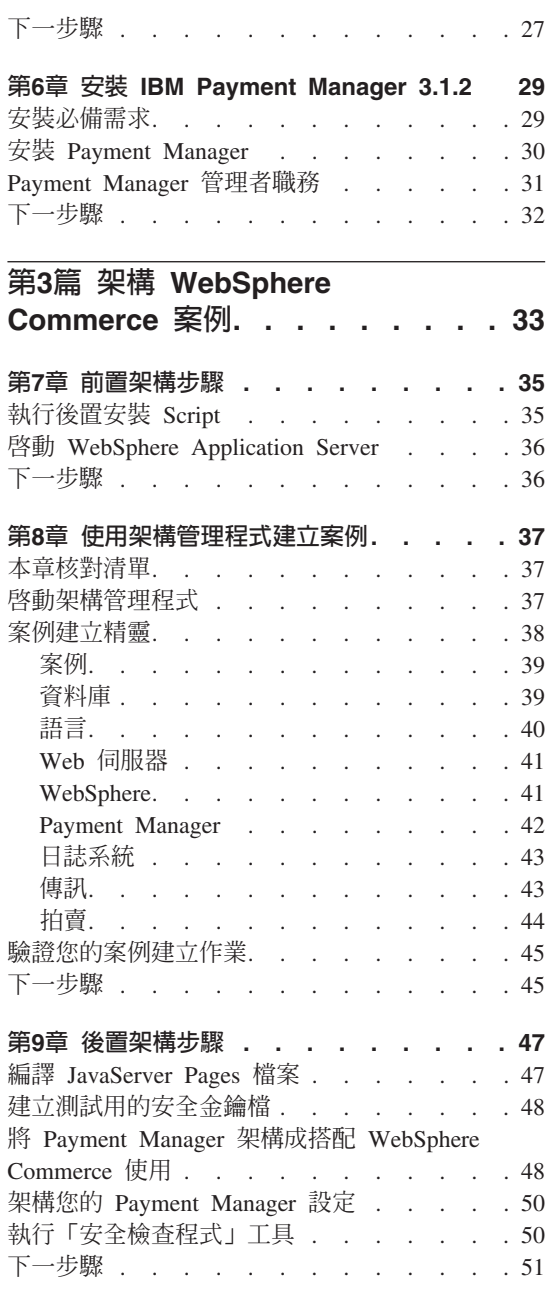

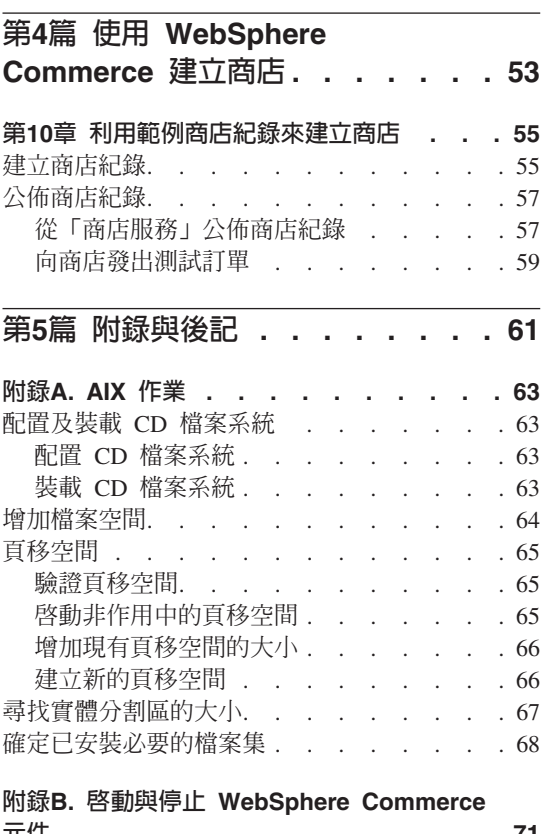

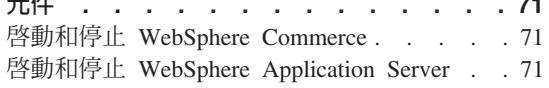

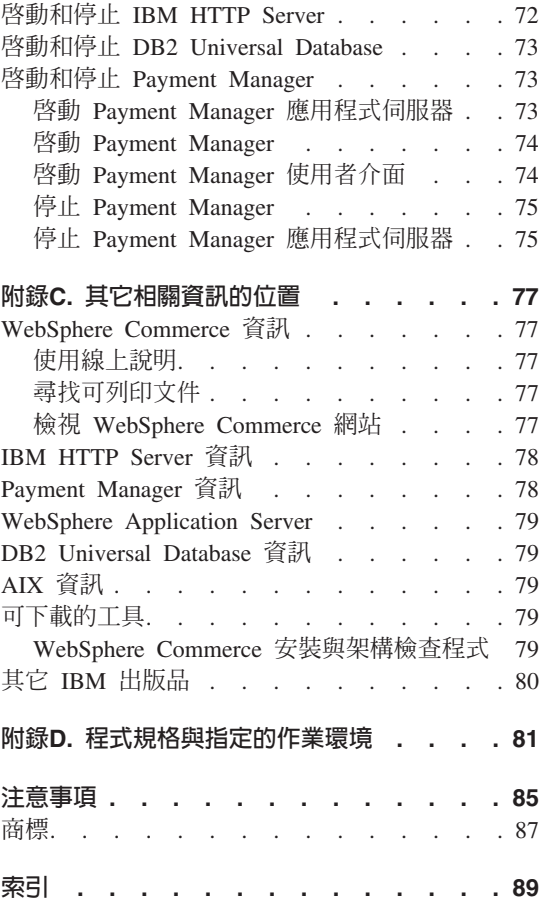

# <span id="page-6-0"></span>第1篇 準備安裝 WebSphere Commerce

下列各章節將提供 WebSphere Commerce 的基本說明,並說明要順利安裝 WebSphere Commerce 時,所應具備的軟硬體、知識需求以及使用者權限。請確定 您的系統符合這些章節中所述的所有需求條件,可明顯提昇您的安裝效率。

在您試著安裝 WebSphere Commerce 的任何元件前,您必須先完成下列的章節:

- 第3頁的『第1章 歡迎使用 WebSphere Commerce』
- 第9頁的『第2章 前置安裝需求』

# <span id="page-8-0"></span>第1章 歡迎使用 WebSphere Commerce

本書說明如何在單部機器上安裝與架構 WebSphere Commerce 5.4 的主要元件,以 及如何建立範例商店。本書的適用對象是系統管理者或任何負責執行安裝與架構 作業的人員。有關進階架構實務的資訊,請參閱 WebSphere Commerce 5.4 安裝手  $\mathbb{H}$  .

有關安裝及架構 WebSphere Commerce Studio 的指示,請參閱 IBM WebSphere *Commerce Studio for Windows NT® and Windows® 2000 安裝手冊*。

如果要瞭解產品的最新變更資訊,請參閱 README 檔。您可從 WebSphere Commerce 網站的 Library → Technical Library 區段中找到此檔案以及本書的更新版 (PDF 檔 格式):

http://www.ibm.com/software/webservers/commerce/library.html

# 本書中的使用慣例

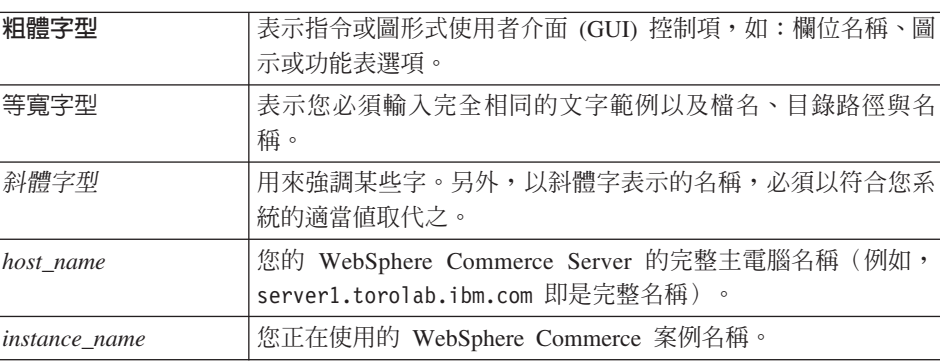

本書的使用慣例如下:

## 預設安裝路徑

當本書提到安裝路徑時,會使用以下預設路徑名稱:

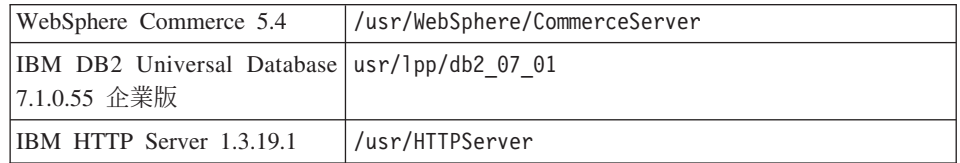

<span id="page-9-0"></span>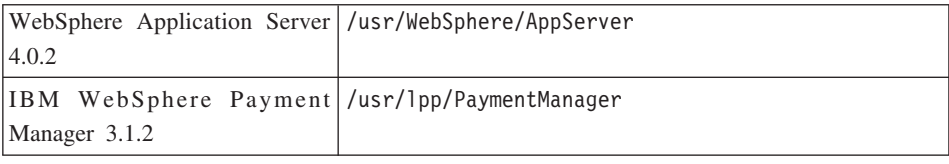

## 支援的 Web 瀏覽器

如果要存取 WebSphere Commerce 的工具和線上說明,您只能從位於和 WebSphere Commerce 機器相同網路且執行 Windows 作業系統的機器上,使用 Microsoft® Internet Explorer 5.5 來存取。您必須使用 Internet Explorer 完整版 5.50.4522.1800 (也就是 Internet Explorer 5.5 Service Pack 1 以及「網際網路工具」)或更新的 版本,並且需安裝 Microsoft 的最新重要安全性更新 -- 舊版不支援 WebSphere Commerce 工具的完整功能。

客戶可以使用以下任何一種經過 WebSphere Commerce 測試的 Web 瀏覽器來存 取 Web 網站:

- 任何支援的 Netscape Netscape 版本,含 Netscape 通訊家族 4.6,包括 Netscape Navigator 4.04 和 4.5
- Macintosh 版的 Netscape Navigator 3.0 與 4.0
- Microsoft Internet Explorer 4 和 5
- AOL 5 和 6

## WebSphere Commerce 所用的埠號

下列是 WebSphere Commerce 或其元件產品使用的預設埠號清單。請確定不要在 非 WebSphere Commerce 應用程式中使用這些埠。如果您的系統上有架構防火牆, 請確定您可以存取這些埠。

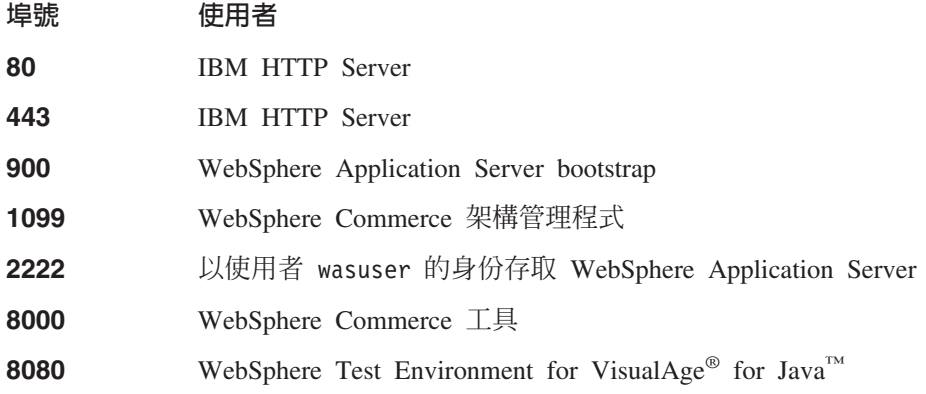

<span id="page-10-0"></span>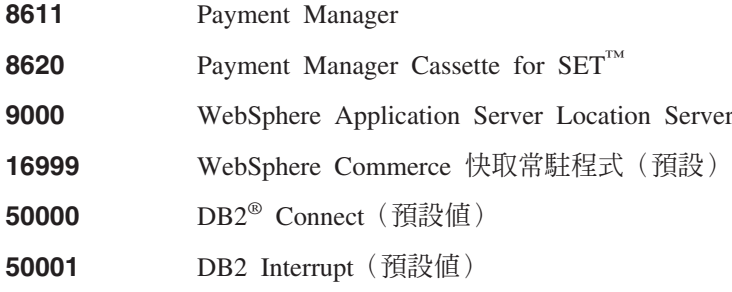

# WebSphere Commerce 所用的語言環境

WebSphere Commerce 只能使用有效的 Java 語言環境。請確定您的系統已安裝適 合您語言的語言環境。請確定在您所設定之任何與語言環境有關環境變數中,皆 含有 WebSphere Commerce 支援的語言環境。下表是 WebSphere Commerce 所支 援的語言環境代碼。

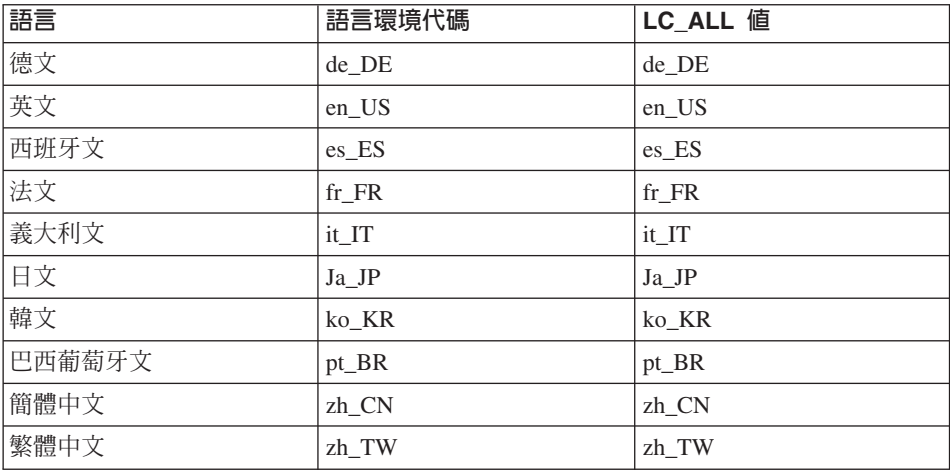

如果要判斷您的語言環境,請執行下列指令:

echo \$LANG

如果系統不支援您的語言環境,請以 root 使用者身份執行下列指令,以變更您的 語言環境內容:

LANG=xx XX export LANG

其中 xx XX 為您的語言環境代碼(共四碼,且與上表中的大小寫相同)。

# <span id="page-11-0"></span>使用者 ID、密碼與網址的簡要說明

WebSphere Commerce 環境管理需要使用多個使用者 ID。下表說明了這些使用者 ID 和其必備權限。對於 WebSphere Commerce 使用者 ID, 其預設密碼會在下面 提供。

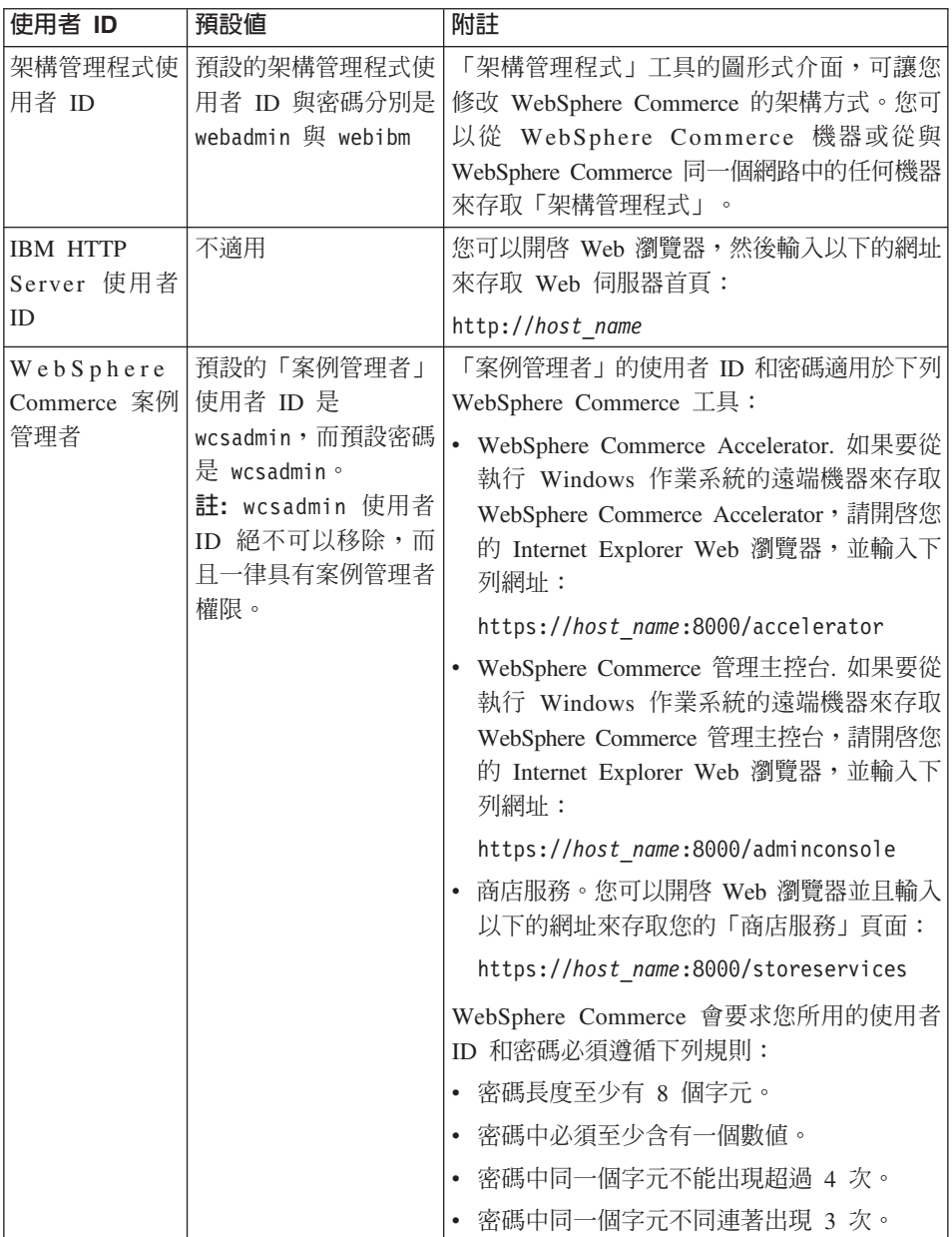

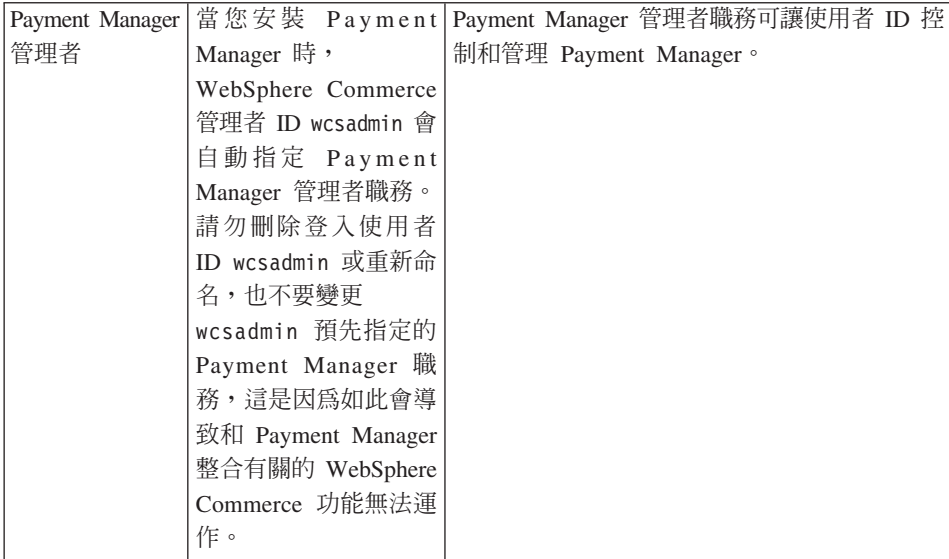

# <span id="page-14-0"></span>第2章 前置安裝需求

本節說明在您安裝 WebSphere Commerce 之前,必須執行的步驟。

如果要執行本書中說明的步驟,您必須具有 root 使用者存取權。

#### 重要事項 一

您必須完成這些前置安裝步驟,才能確保安裝作業可以順利完成。

## 基本知識要求

如果要安裝及架構 WebSphere Commerce,您必須具備下列知識:

- 您的作業系統
- 網際網路
- Web 伺服器操作以及維護
- IBM DB2 Universal Database™
- WebSphere Application Server 管理主控台
- 基本作業系統指令

如果要建立並且自訂商店,您必須具備下列知識:

- WebSphere Application Server
- IBM DB2 Universal Database
- HTML 以及 XML
- 結構化杳詢語言 (SOL)
- Java 程式設計

有關自訂您商店或商場的進一步資訊,請參閱 WebSphere Commerce 程式設計手冊 與 WebSphere Commerce 商店程式開發人員手冊。這些書籍隨附於 WebSphere Commerce 與 WebSphere Commerce Studio 中。

# <span id="page-15-0"></span>硬體基本需求

在安裝 WebSphere Commerce 之前,請先確定您符合下列的最低硬體基本需求:

- 您需要 IBM @server™ pSeries™ 或 IBM RS/6000® 系列的專用機器,例如:
	- RS64: @server pSeries 620/660/680 \ RS/6000 F80/H80/M80
	- Power3: @server pSeries  $640 \cdot RS/6000$  44P-170 或 44P-270
	- $-$  Power4 : Regatta

您也必須符合下列的硬體需求

- 375 MHz 處理器。
- 每個處理器至少有 1 GB 的隨機存取記憶體(RAM)。
- 每一個 WebSphere Commerce 案例,各需額外具備 512 MB RAM。
- 至少 6 GB 的可用磁碟空間;以下是建議的檔案大小配置方式:
	- /usr 4 GB (8388608 個區塊,每一個區塊大小為 512 個位元組)
	- /tmp 1 GB(2097152 個區塊,每一個區塊大小為 512 個位元組)
	- /home 1 GB (2097152 個區塊,每一個區塊大小為 512 個位元組)
- 每個處理器最少有 1 GB 的頁移空間。
- 一台 CD-ROM 光碟機。
- 具備圖形顯示能力的顯示器。
- 支援 TCP/IP 通信協定的區域網路(LAN)配接卡。

# 軟體基本需求

在安裝 WebSphere Commerce 之前,請先確定您符合下列的最低軟體基本要求:

- 確定您的系統已經安裝 Web 瀏覽器。
- 確定您的 WebSphere Commerce 機器上有 AIX 5.1。發出下列指令以檢查您的 OS 層次: oslevel
- 請確定您已經將下列安全修正檔安裝到您的系統上:

ftp://aix.software.ibm.com/aix/efixes/security tsmlogin efix.tar.Z

- 您必須安裝以下的檔案集,但它們不能包含在基本的 AIX 5.1 安裝作業中:
	- $X11.add.lib$
	- $-$  X11 adt motif
	- $-$  X11, base,  $1$ ib
	- X11.base.rte
	- $X11.motif.$ lib
- <span id="page-16-0"></span>– bos.adt.base
- bos.adt.include
- bos.rte.net
- bos.rte.libc
- bos.net.tcp.client

有關判斷所有必要的檔案集是否全已安裝以及如何安裝的說明,請參閱第63頁 的『附錄[A. AIX](#page-68-0) 作業』。

• 確定堆疊可用空間限制至少為 32768。如果您想檢查目前的限制,請在指令視窗 中輸入下列指令:

ulimit -a

如果所傳回的堆疊值小於 32768,請執行下列指令將它增加至這個層次: ulimit -s 32768

# 其它需求

您也必須先執行以下步驟,再安裝 WebSphere Commerce:

- 如果您的機器中執行 Lotus® Notes™ 或任何其它伺服器,請停止該伺服器。如 果機器上的 Web 伺服器正在使用埠 80、443 或 8000,請停用它。
- 因為 WebSphere Commerce 會同時使用 IP 位址和主電腦名稱,系統中的 IP 位 址必須解析為主電腦名稱。如果您想知道您的 IP 位址,請開啓一個指令視窗並 輸入下列指令:

nslookup *host\_name*

結果應該就是來自正確 IP 位址的回應。

• 確定您 Web 伺服器的主電腦名稱不含底線 (\_)。IBM HTTP Server 不支援其主 電腦名稱中含有底線的機器。

## 檢查安裝前的必備需求

您可以在 WebSphere Commerce Disk 2 CD 中取得一個 Script 來檢查系統,以 確定您所擁有的作業系統、必要軟體以及預載軟體是否正確。 在開始安裝之前,您 應先執行此 Script 來檢查系統是否符合 WebSphere Commerce 的所有需求。您也 可以在安裝期間的不同時間點執行此 Script,以便確定軟體套件是否安裝適當。

如果要執行這個 Script,請執行下列步驟:

- 1. 以使用者 ID root 登入。
- 2. 必要時可裝載 WebSphere Commerce Disk 2 CD。 其方法是輸入:

mount CDROM\_dir

其中 CDROM\_dir 為您指定作爲裝載 CD 的目錄。有關配置 CD 檔案系統的 指示,請參閱第63頁的『配置 CD 檔案系統』。

- 3. 移至 CD 的 Software\_Patches 目錄。
- 4. 輸入下列指令來執行 Script:

./wc54aixpreq.sh

# <span id="page-18-0"></span>**第2篇 安裝 WebSphere Commerce**

WebSphere Commerce 支援 DB2 與 Oracle 資料庫。本書僅說明如何將 DB2 安 裝在您的 WebSphere Commerce 機器上;如果您想將之安裝在遠端機器上,或者 您想使用 Oracle 資料庫,請參閱適當的 WebSphere Commerce 安裝手冊。在您安 裝其它 WebSphere Commerce 元件前,您必須先安裝資料庫。

WebSphere Commerce 可支援 IBM HTTP Server 和 Domino Web 伺服器 來作 為其 Web 伺服器。 Web 伺服器可安裝在與其它 WebSphere Commerce 元件相 同的機器上,或者安裝在遠端機器上。本書僅說明如何將 IBM HTTP Server 安裝 在 WebSphere Commerce 機器上。如果您要將 Web 伺服器安裝在 WebSphere Commerce 機器以外的機器上,或者您想使用 Domino Web 伺服器,請依照 「WebSphere Commerce 安裝手冊」中的指示進行。

在您安裝完資料庫與 Web 伺服器後,您必須安裝 WebSphere Application Server、IBM SDK for Java、WebSphere Commerce 與 Payment Manager。

- 第15頁的『第3章 安裝 [IBM DB2 Universal Database 7.1.0.55](#page-20-0)』
- 第21頁的『第4章 安裝 [WebSphere Application Server 4.0.2](#page-26-0)』
- 第25頁的『第5章 安裝 [WebSphere Commerce 5.4](#page-30-0)』
- 第29頁的『第6章 安裝 [IBM Payment Manager 3.1.2](#page-34-0)』

# <span id="page-20-0"></span>第3章 安裝 IBM DB2 Universal Database 7.1.0.55

本章說明如何安裝 IBM DB2 Universal Database 7.1.0.55,並為 WebSphere Application Server 建立一個資料庫。如果要完成本章說明的步驟,您需要有 DB2 Universal Database CD<sup>o</sup>

## 前置安裝步驟

在您安裝 DB2 Universal Database 之前,請檢查下列各項:

- 如果您在此機器上解除安裝了舊版 DB2,請確定所有的 DB2 檔案都已刪除。如 果系統上仍留有任何 DB2 資訊或任何 DB2 相關檔案,您可能無法順利安裝 DB2 或建立案例。
- 如果您正在使用「網路資訊服務(NIS)」或 NIS+,建議您在使用 db2setup 公 用程式前先停用 NIS 或 NIS+。如果您未停用 NIS 或 NIS+,則必須在安裝 DB2 之前,在主要伺服器上建立群組與使用者 ID。您也需設置使用者與群組名稱, 其中 管理伺服器的主要群組必須出現在所有案例的次要群組清單中,且管理伺 服器的次要群組清單中必須含有所有案例的主要群組。如果系統中未執行 NIS 或 NIS+,則會自動修改次要群組清單。

### 安裝程序

如果您要安裝 IBM DB2 Universal Database 7.1.0.55,請執行下列步驟:

- 1. 以使用者 ID root 登入。
- 2. 在將 CD 放到機器的光碟機中後,裝載 DB2 Universal Database CD。其方法 是在終端機視窗中輸入下列指令:

mount *CDROM\_dir*

其中 CDROM\_dir 是您在配置 CD 檔案系統時指定為裝載點的目錄。有關配 置 [CD](#page-68-0) 檔案系統的指示,請參閱第63頁的『配置 CD 檔案系統』。

3. 在終端機視窗中輸入下列指令,以切換至 CD 中的 IBM DB2 Universal Database  $7.1.0.55$  安裝目錄:

cd /*CDROM\_dir*

其中的 CDROM\_dir 是指裝載 CD 的目錄。

4. 如果要安裝 DB2,請在終端機視窗中輸入下列指令,以啓動 db2setup 公用程 式:

./db2setup

註:

- a. db2setup 公用程式會使用 Bourne Again (bash)、Bourne 與 Korn Shell。 其它的 Shell 則不支援。
- b. 在安裝期間,db2setup 公用程式可產生一則追蹤日誌以記錄錯誤。如果要 產生追蹤日誌,請輸入 ./db2setup -d 指令(並非輸入 ./db2setup 指 令)。./db2setup -d 指令會在 /tmp/db2setup.trc 中產生一則日誌。
- 5. 如果系統要求您重新啓動,請在 AIX 指令行輸入下列指令:

```
host - ashutdown -Fr
```
機器將重新啓動。當機器重新啓動後,請重複步驟 1 到 4,然後繼續執行下 一個步驟。

- 6. 會啓動「DB2 安裝程式」。如果 DB2 元件已安裝在系統中,請選取**安裝**。在 選擇完畢後, db2setup 程式會掃描您的系統,尋找您現行架構的相關資訊。
	- 註: 如果您是第一次安裝 DB2,則在您啓動 db2setup 程式後,即會開始掃描 您現行系統架構的相關資訊。您不必在「DB2 安裝程式」視窗中選取安 裝。
- 7. 請標示出您的選擇,然後按 Enter 鍵,按如下所示加以選擇:
	- a. DB2 管理從屬站。
	- b. DB2 UDB 企業版。
	- c. 應用程式開發從屬站
	- d. 如果您要以英文以外的語言顯示 DB2 訊息,請選取 **DB2 產品訊息**旁的**自** 訂,開啓「DB2 訊息」視窗。接著標示出您的語言代碼,按空格鍵,選取 確定,然後按 Enter 鍵。
	- e. 如果您想安裝 HTML 格式 (英文版) 以外的 DB2 書籍,請標示「DB2 產 品程式庫」旁的自訂並按 Enter 鍵,以開啓「DB2 產品程式庫」視窗。接 著標示出您的語言代碼,按空格鍵,選取**確定**,然後按 Enter 鍵。

您所選出的選項會以星號(\*)表示。

- 8. 當您完成選擇後,選取**確定**,然後按 Enter 鍵。
- 9. 會出現「建立 DB2 服務程式」視窗。標示出「建立 DB2 案例」,並按 Enter 鍵。會出現「DB2 案例」子視窗。
- 10. 請完成下列欄位:

#### 使用者名稱

輸入您要使用的 DB2 案例 ID。(本書是以案例 ID db2inst1 為 例) 。案例 ID 必須符合下列準則:

- 長度不能超過 8 個字元。
- 只能包含字元 A 到 Z、a 到 z、0 到 9、@、#、\$ 和 。
- 不能以底線( )作為開頭。
- 不能是下列任何一個(不論是大寫、小寫或大小寫混合): USERS  $\cdot$  ADMINS  $\cdot$  GUESTS  $\cdot$  PUBLIC  $\cdot$  LOCAL  $\cdot$
- 開頭不能是下列任何一個(不論是大寫、小寫或大小寫混合): IBM、SQL、SYS。

#### 群組名種

輸入您目前並未用在其它任何使用者 ID 上的群組名稱。這個群組會 自動成為 DB2 案例的系統管理群組,並獲得管理權限。

#### | 輸入符合下列準則的密碼: 密碼

- 長度不能超過 8 個字元。
- 只能包含字元 A 到 Z、a 到 z、0 到 9、@、#、\$ 和 。
- 不能以底線( )作為開頭。

#### 驗證密碼

再次輸入相同的密碼。

接受其它所有欄位的預設值,選取確定,然後按 Enter 鍵。

- 11. 請完成下列步驟:
	- a. 出現「隔離的使用者」視窗。選取**確定**,然後按 Enter 鍵,接受所有預設 值。
	- b. 出現「注意事項」視窗, 告知您將使用系統產生的密碼。選取**確定**, 然後 按 Enter 鍵。
	- c. 出現「DB2 倉儲控制資料庫」視窗。請選取不安裝 DB2 倉儲控制資料庫, 然後選取確定,並按 Enter 鍵。
	- d. 會顯示「建立 DB2 服務程式」視窗。選取**確定**,然後按 Enter 鍵。
	- e. 選取確定並按 Enter 鍵,以忽略「未建立管理伺服器」警告訊息。
- 12. 此時會出現摘要報告,列出將要安裝的元件。選取繼續,然後按 Enter 鍵。
- 13. 出現一則警告,告知您這是停止安裝的最後機會。選取**確定**,然後按 Enter 鍵。
- 14. db2setup 程式開始安裝您的元件,並在您指定的群組中建立您的案例 ID。視 您處理器的速度而定,可能需要幾分鐘。在安裝期間,可能會出現 IBM 產品

登録視窗。請完成「產品登錄」然後繼續進行。當安裝程式完成時,會出現 一個「通知」視窗,告知您成功與否。請選取**確定**,然後按 Enter 鍵。

<span id="page-23-0"></span>15. 檢視「狀態報告」,確定所有的元件都已安裝成功,且 DB2 案例 ID 也已順 利建立。選取確定,然後按 Enter 鍵。

#### 重要事項:

如果 db2setup 無法自動建立 DB2 案例 ID,請按下列步驟,手動設定 DB2 家例:

- a. 移除可能已建立的所有 DB2 Universal Database 使用者與群組以及其起始 目錄。
- b. 輸入:
	- cd /home/  $rm-r db2*$

確定所有 DB2 Universal Database 檔案皆已刪除。

- c. 從 DB2 Universal Database CD 執行 db2setup。選取建立案例,而非安裝 產品。
- 16. 如果要關閉「DB2 安裝程式」視窗時,請選取關閉,然後按 Enter 鍵。
- 17. 選取**確定**並按 Enter 鍵,以忽略「未建立管理伺服器」訊息。
- 18. 如果要確認您要結束「DB2 安裝程式」,請選取確定 然後按 Enter 鍵。
- 19 輸入 cd / 跳至根目錄
- 20. 輸入 umount CDROM dir,卸載 CD;其中 CDROM dir 為您指定作為裝載 CD 的目錄。
- 21. 取出 DB2 Universal Database CD。

## 架構資料庫管理程式以使用 idbc2 和共用記憶體

在您以 DB2 建立資料庫前,您必須先完成下列步驟:

- 1. 切換至 db2inst1 使用者:
	- $su db2inst1$
- 2. 變更至下列目錄:

home/db2inst1

3. 在 db2inst1 .profile 底端新增下列幾行:

 $\ldots$ /sqllib/java12/usejdbc2 EXTSHM=ON export EXTSHM db2set DB2ENVLIST=EXTSHM

4. 儲存檔案。

- 5. 輸入 db2stop
- 6. 輸入 db2start
- 7. 輸入 exit

# <span id="page-24-0"></span>建立 WebSphere Application Server 資料庫

如果要建立資料庫,請完成下列步驟:

1. 在終端機視窗中輸入下列指令:

```
su - db2inst1
db2 create database WAS
```
其中 WAS 是您要建立的 WebSphere Application Server 資料庫名稱。

2. 按如下所示使用 db2 update db config 指令設定應用程式資料堆大小:

db2 update db config for *WAS* using applheapsz 512

3. 當資料庫建立完成時,請輸入下列指令以停止再啓動 DB2:

db2stop db2start

4. 輸入下列指令來判斷 TCP/IP 服務程式名稱:

db2 get dbm cfg | grep -i SVC

5. 輸入下列指令將 WebSphere Application Server 資料庫當成遠端資料庫般編目:

```
db2 catalog tcpip node node_name remote full_host_name server
    TCP/IP_service_name
db2 catalog database WAS as WASLOOP at node node_name
```
其中 node\_name 是您指定給這個節點的名稱,而 full\_host\_name 是您的資料 庫伺服器的完整主電腦名稱。為了閱讀方便,在此將這些指令拆成數行;在輸 入時請確定一個指令一行。

6. 輸入下列指令以測試連線:

db2 connect to *WASLOOP* user *username* using *password*

如果要驗證和 WebSphere Application Server 資料庫間的連線,請完成下列步驟:

- 1. 確定您是以 DB2 案例擁有者 db2inst1 登入。
- 2. 按如下所示使用 db2 connect 指令,連接資料庫 WAS:

db2 connect to *WAS*

3. 正確的輸出如下:

```
資料庫連線資訊
資料庫伺服器 = DB2/6000 7.2.3
SQL 授權 ID = DB2INST1本端資料庫別名 = WAS
```
<span id="page-25-0"></span>4. 如果要切斷和資料庫間的連線,並以 DB2 案例擁有者登出,請在指令提示中輸 入以下指令: db2 connect reset exit

# 下一步驟

到目前為止,您已安裝完 IBM DB2 Universal Database 7.1.0.55, 請繼續進行第21 頁的『第4章 安裝 WebSphere Application Server 4.0.2』來安裝 WebSphere Application Server ·

# <span id="page-26-0"></span>第4章 安裝 WebSphere Application Server 4.0.2

本章說明如何安裝 WebSphere Application Server 4.0.2。如果要完成本章中的步驟, 您需要有 WebSphere Application Server, Advanced Edition CD。

# 本章核對清單

為了確保可以順利完成本章說明的步驟,請先確定您已符合下列需求:

\_1. 在開始進行本章中的步驟之前,您必須已經安裝好 DB2 Universal Database, 建立一個資料庫;並將它編入型錄中。

### **WebSphere Application Server 安裝程序**

如果您要安裝 WebSphere Application Server 4.0.2,請執行下列步驟:

- 1. 確定您以使用者 ID root 登入。
- 2. 在將 CD 放到機器的光碟機中後,裝載 WebSphere Application Server, Advanced Edition CD。其方法是在終端機視窗中輸入下列指令: mount *CDROM\_dir*

其中 CDROM\_dir 為您在配置 CD 檔案系統時指定為裝載點的目錄。 有關配 置 [CD](#page-68-0) 檔案系統的指示,請參閱第63頁的『配置 CD 檔案系統』

3. 在指令行上,輸入以下指令,以切換至 CD-ROM 上的安裝目錄:

cd /*CDROM\_dir*/aix

其中的 CDROM\_dir 是裝載 CD-ROM 的目錄。

4. 輸入以下指令, 啓動安裝程式:

./install.sh

- 5. 會開啓「歡迎使用 IBM WebSphere Application Server 安裝程式」對話框。 按下一步繼續執行。
- 6. 會開啓「必備需求檢查」視窗。請確定您已具備安裝 WebSphere Application Server 時所需的各項正確的必備需求,然後按一下**確定**。
- 7. 會開啓「安裝選項」對話框。請選取**白訂安裝**,並按下一步。
- 8. 會出現「WebSphere 安裝套件」書面。請選取下列套件:
	- 伺服器
	- 管理程式
- 範例
- 應用程式組譯與部署工具
- IBM HTTP Server 1.3.19
- Web 伺服器外掛程式
- OLT/除錯程式 (選用)

當選完所有套件後,請按下一步。

- 9. 會出現 「WebSphere 外掛程式」畫面。選取 IBM HTTP Server 的外掛程式, 然後按下一步。
- 10. 會開啓「資料庫選項」對話框。請完成下列的指示組:
	- a. 在 「資料庫類型」欄位中,從下拉功能表中選取 DB2。
	- b. 確定您未選取「遠端資料庫」。
	- c. 在 「資料庫名稱(資料庫 SID)」欄位中,輸入 WebSphere Application Server 資料庫的名稱。例如:WASLOOP
	- d. 在「DB 起始位置」欄位中,輸入 DB2 案例擁有者的起始目錄的完整路徑 名稱 /home/db2inst1,或使用「瀏覽」按鈕來指定起始目錄的完整路徑名 稱。
	- e. 「資料庫 URL」、「伺服器名稱」與「埠號」欄位無法編輯。
	- f. 在 「資料庫使用者 ID」 欄位中,輸入資料庫案例擁有者的名稱:db2inst1。
	- g. 在「資料庫密碼」欄位中,輸入資料庫案例擁有者的現行密碼。
	- h. 按下一步繼續執行。
- 11. 會開啓 「選取目標目錄」 對話框。當您使用 IBM HTTP Server 時,您便無法 修改目標目錄。按**下一步**繼續執行。
- 12. 會開啓「所選的安裝選項」對話框。請驗證其中的資訊無誤,並按一下安裝 以完成安裝。
- 13. 此時會開啓「架構檔位置」對話框,並提示您輸入指定 Web 伺服器架構檔的 完整路徑名稱。例如:/usr/HTTPServer/conf/httpd.conf。 在輸入這項資訊 之前,請開啓另一個指令視窗,然後輸入下列指令:

```
cd /usr/HTTPServer/conf
mv httpd.conf httpd.conf.orig
cp httpd.conf.sample httpd.conf
```
在欄位中輸入,或按一下「瀏覽」,來指定 httpd.conf 檔的完整路徑名稱。 按下一步。

14. 會開啓「安裝完成」對話框。如果要檢視 ReadMe 檔,請確定您已選出「是, 我想檢視 ReadMe 檔」,並按一下完成; ReadMe 檔會出現在預設的瀏覽器視 窗中。

- <span id="page-28-0"></span>15. 會開啓 「WebSphere Application Server - 第一個步驟」對話框。您可以使用這 個 GUI 來存取 InfoCenter (資訊中心) 中的產品資訊,啓動管理伺服器,啓 動管理主控台,或者啓動應用程式組譯工具。由於在您使用 WebSphere 前您 必須先啓動甚至可能架構 Web 伺服器,此時請先關閉這個對話框。稍候您可 以執行 firststeps.sh Script(位於 /usr/WebSphere/AppServer/bin 目錄 中),以啓動「第一個步驟 GUI」。
- 16. 輸入下列指令卸載 CD:

```
cd /
```

```
umount CDROM dir
```
其中 CDROM dir 為您指定作為裝載 CD 的目錄。

- 17. 取出 WebSphere Application Server, Advanced Edition CD。
- 18. 執行下列指令, 重新啓動 IBM HTTP Server: /usr/HTTPServer/bin/apachectl restart
- 19. 啓動瀏覽器,並輸入本端機器的名稱作為 URL。如果您看到 IBM HTTP Server 網頁,表示伺服器已正確安裝和架構。

# 測試安裝

本節說明如何測試您 WebSphere Application Server 系統的安裝與架構。這些指示 會假設您已安裝一個支援的 Web 伺服器、資料庫以及 WebSphere Application Server 元件。

請執行下列步驟,測試您的 WebSphere Application Server 安裝:

- 1. 確定您是以超級使用者 (root) 專用權登入機器。
- 2. 按如下所示執行 startupServer script 以啓動 WebSphere 管理伺服器: cd /usr/WebSphere/AppServer/bin ./startupServer.sh &
- 3. 檢查 /usr/WebSphere/AppServer/logs 目錄中的 tracefile 檔,確定管理伺 服器是否已順利啓動。如果伺服器已順利啓動,則此檔案中會出現 Server adminServer open for e-business(已開啓電子商業用的 Server adminServer) 訊息。
- 4. 按如下所示執行管理 Script,以啓動管理主控台:

cd /usr/WebSphere/AppServer/bin ./adminclient.sh &

5. 當主控台顯示主控台已備妥訊息時,請執行下列步驟,以管理應用程式伺服 器:

- <span id="page-29-0"></span>a. 當管理主控台開啓時,會顯示一個樹狀圖檢視畫面。請按一下 WebSphere 管理網域項目旁的加號(+),以展開檢視書面。
- b. 展開**節點**項目的檢視書面。
- c. 指出您丰雷腦的名稱,並展開該項目的檢視書面。
- d. 展開**應用程式伺服器**項目的檢視書面。
- e. 選取**預設伺服器**項目,並按一下工具列上的**啓動**圖示。會開啓一個資訊視 窗,並指出伺服器已啓動。按一下**確定**,以關閉資訊視窗。

當您重新啓動 WebSphere Application Server AdminServer 時,預設伺服器會 回到其前一個狀態下;如果其已停止,則維持在停止狀態,如果其正在執行, 則將會重新啓動。

- 6. 確定 Web 伺服器正在執行。如果 Web 伺服器不在執行中,請啓動它。
- 7. 啓動瀏覽器,並輸入 snoop servlet(一個在預設情況下會安裝的範例 Servlet) 的 URL, 如下所示:

http://machine name/servlet/snoop

會顯示 /servlet/snoop 的相關資訊。

註: 預設伺服器僅供測試使用。您可以在測試之後將它停止或移除。您不可以 在生產系統上執行預設伺服器,因為這樣您的網站可能有安全方面的危 險。

# 下一步驟

到目前為止,您已安裝完 WebSphere Application Server 4.0.2,接著請依照第25頁 的『第5章 安裝 WebSphere Commerce 5.4』中的步驟,準備安裝 WebSphere Commerce<sup>o</sup>

# <span id="page-30-0"></span>第5章 安裝 WebSphere Commerce 5.4

本章說明如何安裝 WebSphere Commerce 5.4。如果要完成本章中的步驟,您需要 有 WebSphere Commerce Disk 1 CD 和 WebSphere Commerce Disk 2 CD。

#### 重要事項:

在安裝 WebSphere Commerce 5.4 之前,請先完成以下的作業:

- 確定您已經安裝下列項目:
	- IBM HTTP Server
	- DB2 Universal Database
	- WebSphere Application Server

## 安裝程序

如果您要安裝 WebSphere Commerce 5.4,請執行下列步驟:

- 1. 以使用者 ID root 登入。
- 2. 必要時可裝載 WebSphere Commerce Disk 1 CD。其方法是輸入: mount CDROM dir

其中 CDROM dir 為您指定作為裝載 CD 的目錄。有關配置 CD 檔案系統的 指示,請參閱第63頁的『配置 CD 檔案系統』。

- 3. 確定所有的 DB2 服務程式都已經啓動。有關啓動 DB2 的資訊,請參閱第73 頁的『啓動和停止 DB2 Universal Database』。
- 4. 在 AIX 指令行中,輸入以下指令來切換到 CD-ROM 上的 WebSphere Commerce 安裝目錄:

cd /CDROM\_dir/WebSphereCommerce

其中的 CDROM\_dir 是指裝載 CD 的目錄。

- 5. 在指令行中,輸入 smitty install all
- 6. 在軟體的輸入裝置/目錄欄位中,輸入:./,然後按 Enter 鍵。
- 7. 選取**要安装的軟體**並按 F4=列示來列出可安裝的元件。
- 8. 如果要安裝 WebSphere Commerce,請從清單中選取下列項目:
	- Commerce Base:

#### 5.4.0.0 Commerce 基本檔案

- <span id="page-31-0"></span>**5.4.0.0 Commerce 授權**
- 5.4.0.0 Commerce 内容
- **5.4.0.0 Commerce 執行期間**
- **5.4.0.0 Commerce** 範例
- 5.4.0.0 Commerce 綱目
- Commerce Blaze
	- **5.4.0.0 Blaze Advisor Suite**
- Commerce.Docs
	- **5.4.0.0 Commerce xxxxxxxxx 文件、Readme 和說明**

其中 xxxxxxxxx 是您使用的語言的說明。例如,5.4.0.0 WebSphereCommerce 美式英文說明及手冊。

- 9. 當您選擇所有的選項之後,請按 Enter 鍵來關閉清單。
- 10. 在詳細的輸出欄位中,按 Tab 鍵來從否切換到是。按 Enter 鍵。
- 11. 如果要開始安裝,請按 **Enter** 鍵。
- 12. 書面中會出現一則確認訊息。按 **Enter** 鍵。 畫面中會出現「指令狀態」視窗,指出選定元件的安裝作業已經啓動。當視 窗頂端的**指令**欄位從**執行中**變成**完成**時,表示安裝已經完成。 根據您的處理器速度和選擇的元件而定,安裝可能需要花上 20 分鐘左右。
- 13. 安裝完成時,請捲動至清單底端的「安裝」區段。在「結果」直欄中,您應 該會看到每個元件名稱旁邊會顯示 "順利完成" 或 "已經安裝";如果沒有,請 更正問題,然後重試安裝。
- 14. 按 F10 $=$ 結束。
- 15. 輸入下列指令卸載 CD:

```
cd /
umount CDROM_dir
```
其中 CDROM\_dir 是裝載 CD 的目錄。

16. 取出 WebSphere Commerce Disk 1 CD。

# **升級您的 DB2 和 WebSphere Application Server 版本**

您已經安裝 DB2 和 WebSphere Application Server,您現在必須升級您的軟體層 次,以符合 WebSphere Commerce 的要求。如果要這麼做,請執行下列步驟:

1. 確定 WebSphere Application Server 已經停止,而且與您的 Web 伺服器相關 的所有處理程序都已經停止。

- <span id="page-32-0"></span>2. 確定您的 DB2 服務程式已經停止。
- 3. 必要時可裝載 WebSphere Commerce Disk 2 CD。其方法是輸入: mount CDROM dir

其中 CDROM\_dir 為您指定作為裝載 CD 的目錄。

- 4. 移至 /usr/WebSphere/CommerceServer/bin
- 5. 輸入: ./wc54efixunix.sh
- 6. 提示時,請輸入 CD 光碟機的位置。
- 7. 提示時,請輸入您的 WebSphere Application Server 起始目錄 (預設値是 /usr/WebSphere/AppServer) 。
- 8. 回應剩餘的提示,直到更新完成為止。之後當系統詢問您是否要安裝 eFixes 時,請確定您已選取是。

## 下一步驟

到目前為止,您已經安裝好 WebSphere Commerce 5.4,接著請依照第29頁的『第 6章 安裝 IBM Payment Manager 3.1.2』 的說明來安裝 Payment Manager。

# <span id="page-34-0"></span>第6章 安裝 IBM Payment Manager 3.1.2

本章說明如何將 Payment Manager 安裝與架構在您本端的 WebSphere Commerce 機器中。如果要完成本章中的步驟,您需要有 IBM Payment Manager 3.1.2 CD。

有關架構 Payment Manager 的其它資訊,請參閱:

- Payment Manager CD 中的 IBM WebSphere Payment Manager for Multiplatforms 安裝手冊 3.1 版。
- Payment Manager CD 中的 IBM WebSphere Payment Manager for Multiplatforms *Administrator's Guide Version 3.1* °
- WebSphere Commerce 線上說明。在您安裝完 WebSphere Commerce 後,您可 以找到您架構 Payment Manager 以使用您 WebSphere Commerce 商店時所需的 所有資訊。

# 安裝必備需求

- 1. 請閱讀最新的 readme 檔 (readme.framework.html) ,您可以從 Payment Manager 網站(網址為 http://www.ibm.com/software/websphere/paymgr/support/index.html Payment Manager CD-ROM 上的文件鏈結存取到。
- 2. 變更為資料庫案例擁有者,然後啓動 DB2:

su - db2inst1 db2start

3. 爲 Payment Manager 建立一個資料庫(例如,payman):

db2 create db *payman*

在 Payment Manager 安裝期間,此資料庫必須正在執行。請在 DB2 指令視窗 中輸入下列指令,確定此資料庫的應用程式資料堆大小是否至少有 256:

db2 update db cfg for *payman* using APPLHEAPSZ 256

- 4. 當資料庫建立完成時,請執行下列步驟來啓動 DB2 和 WebSphere Application Server:
	- a. 停止並重新啓動 DB2 伺服器:

su - db2inst1 db2stop db2startexit

b. 啓動 WebSphere Application Server:

cd /usr/WebSphere/AppServer/bin ./startupServer.sh

<span id="page-35-0"></span>5. 在安裝期間確定 WebSphere Application Server 管理伺服器正在執行。另外也 請確定 WebSphere Application Server 中沒有架構任何名為 WebSphere Payment Manager 的應用程式伺服器,作為其他用途。 如果有的話,請將其更名或刪 除。

## **安裝 Payment Manager**

如果您要安裝 IBM Payment Manager 3.1.2,請執行下列步驟:

- 1. 以使用者 ID root 登入。
- 2. 必要時可裝載 IBM Payment Manager 3.1.2 CD。其方法是輸入: mount *CDROM\_dir*

其中 CDROM\_dir 為您指定作為裝載 CD 的目錄。

- 3. 執行 Install 指令,以啓動 Payment Manager 安裝程式: ./Install
- 4. 在 「Payment Manager 安裝」畫面中,按**下一步**。
- 5. 檢視授權合約,如果您同意這些條文,請接受合約。
- 6. 接受預設目標目錄或輸入其他目錄。
- 7. 若安裝程式無法判斷 WebSphere Application Server 所用的 IBM SDK for Java 為何,則會要求您輸入 IBM SDK for Java 目錄的位置。如果所示的位置無 誤,請按**下一步**。如果不正確,請輸入正確位置並按**下一步**。
- 8. 選取要搭配 Payment Manager 一起使用的資料庫:IBM Universal Database
- 9. 輸入您的 JDBC™ 資訊。由於您所用的是 DB2,安裝程式會自動搜尋 JDBC 驅動程式資訊。當安裝程式找到 JDBC 驅動程式資訊時,請在適當欄位中輸入 DB2 案例名稱(預設値是 db2inst1),然後按**下一步**。
- 10. 在 「Payment Manager 資料庫存取資訊」畫面中,輸入適當值:
	- 資料庫擁有者使用者 ID (預設値是 db2inst1)
	- 管理者的使用者 ID (預設値是 db2inst1)
	- 管理者的密碼
	- Payment Manager 資料庫名稱 (例如,payman)

按下一步。
- 11. 在「Payment Manager WebSphere 架構資訊」畫面中,如果預設節點名稱是您 的機器上的正確節點名稱,請接受預設值,否則,請輸入節點名稱。此節點 名稱應與「WebSphere Application Server 管理主控台」中針對您機器所列的 節點名稱相同。按下一步。
- 12. 在「安裝摘要」畫面中,檢視您所選的參數。按下一步繼續安裝。
	- 註: 在安裝期間,您可能發現進度列似乎已停止。請勿終止安裝,其實它還 在進行中。當系統資源可用時,進度列即會繼續移動。
- 13. 系統會詢問您是否要閱讀 ReadMe 檔。請選取勾選框,並按**下一步**。
- 14. 輸入下列指令以制載 CD:

```
cd /
umount CDROM_dir
```
- 其中 CDROM\_dir 為您指定作為裝載 CD 的目錄。
- 15. 取出 IBM Payment Manager 3.1.2 CD。

CustomOffline 和 OfflineCard 會自動隨著 Payment Manager 一併安裝; OfflineCard 會自動架構,因為 Payment Manager 和 WebSphere Commerce 是安裝在同一部機 器上。這些卡匣可用於測試,但不能處理線上交易。

## **Payment Manager 管理者職務**

當您安裝 Payment Manager 時,WebSphere Commerce 管理者 ID wcsadmin 會自 動指定 Payment Manager 管理者職務。Payment Manager 管理者職務讓該 ID 可 以控制和管理 Payment Manager。

### -**:**

- 1. 請勿刪除登入使用者 ID wcsadmin 或將其更名,也不要變更 wcsadmin 預先指 定的 Payment Manager 職務。如果對其做任何變更將會導致 WebSphere Commerce 與 Payment Manager 整合相關的某些功能不能運作。
- 2. 如果您指定 Payment Manager 職務給某位 WebSphere Commerce 管理者且在 稍後要刪除此管理者的登入使用者 ID 或將其更名,您必須在將其刪除或更名 之前,先移除此管理者的 Payment Manager 職務。

### 重要事項

Payment Manager 已預先指定 Payment Manager 管理者職務給其他兩個管理  $ID:$ 

- ncadmin
- $\bullet$  admin

如果要防止使用者無意間取得此項 Payment Manager 管理者職務, 您可以:

- 使用「WebSphere Commerce 管理主控台」, 在 WebSphere Commerce 中 建立上述管理 ID。
- 在「Payment Manager 使用者介面」中,選取使用者,移除這兩個 ID 的 Payment Manager 管理者職務。。

# 下一步驟

到目前為止,您已安裝完 IBM Payment Manager 3.1.2,接著您可以依照第33頁的 『第3篇 架構 WebSphere Commerce 案例』中的說明架構 WebSphere Commerce 案例。

# <span id="page-38-0"></span>第3篇 架構 WebSphere Commerce 案例

在您安裝所有必要軟體與任何您要使用的選用套件後,您便可以建立 WebSphere Commerce 案例。

本節含有下列各章:

- 第35頁的『第7章 前置架構步驟』
- 第37頁的『第8章 使用架構管理程式建立案例』
- 第47頁的『第9章 後置架構步驟』

# <span id="page-40-0"></span>第7章 前置架構步驟

本章包含一份作業清單,您必須在架構 WebSphere Commerce 案例之前完成這些 作業。請完成下列清單中的相關章節:

- 執行 wcpostinstall.sh Script。
- 啓動 WebSphere Application Server (所有的使用者)

# 執行後置安裝 Script

在安裝 WebSphere Commerce 及其所有必要元件之後,您必須執行後置安裝 Script。這個步驟會建立使用者 ID wasuser,讓您以非 root 的身份來執行 WebSphere Application Server、Payment Manager 和 WebSphere Commerce。如果 要執行 Script, 請完成下列步驟:

- 1. 確定 WebSphere Application Server 已經停止,而且與您的 Web 伺服器相關 的所有處理程序都已經停止。
- 2. 確定您的 DB2 服務程式已經停止。
- 3. 必要時可裝載 WebSphere Commerce Disk 2 CD。 其方法是輸入: mount CDROM dir

其中 CDROM dir 為您指定作為裝載 CD 的目錄。

4. 移至 /usr/WebSphere/CommerceServer/bin

cd /usr/WebSphere/CommerceServer/bin

- 5. 輸入:./wcpostinstall.sh
- 6. 遵循書面中的指示,當系統詢問您是否要以非 root 使用者身份來執行時,請確 定您已選取是。

#### 註:

- a. 強烈建議您接受預設的群組和使用者名稱以及 wcpostinstall.sh Script 所 建議的預設埠號。如果您選擇了不同的名稱和埠號,您必須記得將文件中 的這些名稱改掉。
- b. 群組或使用者名稱並不支援大寫字母。

執行此 script 之後,您應以 wasuser 來執行所有的 WebSphere Application Server、Payment Manager和 WebSphere Commerce 作業。

# 啓動 WebSphere Application Server

如果要啓動 WebSphere Application Server,請使用在第35頁的『執行後置安裝 Script』中建立的使用者 ID wasuser 登入,並執行下列動作:

- 1. 確定資料庫伺服器正在執行。
- 2. 確定 Web 伺服器正在執行。
- 3. 在終端機視窗中輸入下列指令:

```
su - wasuser
cd /usr/WebSphere/AppServer/bin
./startupServer.sh &
```
# 下一步驟

完成本章中的所有必要步驟之後,您就可以執行以下這一章中的步驟,利用「架 構管理程式」來建立您的案例。

• 第37頁的『第8章 使用架構管理程式建立案例』

# <span id="page-42-0"></span>第8章 使用架構管理程式建立案例

本章說明如何使用架構管理程式來建立基本案例。如果您尙未完成第1頁的『第1 篇 準備安裝 WebSphere Commerce』與第13頁的『第2篇 安裝 WebSphere Commerce』中的步驟,將無法建立案例。

註: 一個 WebSphere Commerce Server 中會含有一個商務資料庫、一個 EJB 儲存 器,以及一些用來處理從屬站對一或多家商店之要求的 Servlet 引擎。在 WebSphere Commerce 架構管理程式中,每一個 WebSphere Commerce 案例 分別會以一個根種類出現在案例樹狀結構中。在 WebSphere Application Server 拓樸檢視畫面中, WebSphere Commerce 案例則各以一個 WebSphere Commerce 應用程式伺服器出現在節點項目下。

有關進階架構的說明以及如何完成本章中一些未說明之欄位的相關資訊,請參閱 WebSphere Commerce 安裝手冊。

# 本章核對清單

- 請確定所有使用者(包括 db2inst1、root 以及 wasuser)正在執行 Korn shell。
- 確定 DB2 伺服器正在執行。
- 確定 IBM HTTP Server 伺服器正在執行。
- 確定您系統所用的是第5頁的『WebSphere Commerce 所用的語言環境』中所提 的支援語言環境。

## 啓動架構管理程式

如果要啓動架構管理程式,請完成下列步驟:

- 1. 開啓終端機視窗。
- 2. 確定您是以您在第35頁的『執行後置安裝 Script』中所建立的 WebSphere Application Server 使用者身份登入:
	- su wasuser
- 3. 匯出您的顯示畫面(即使您正在使用 WebSphere Commerce 機器): export DISPLAY=fully qualified host name:0.0

其中 fully\_qualified\_host\_name 是您用來存取架構管理程式的機器的主電腦名 稱。如果您的系統回覆無法開啓 DISPLAY=,請在您的 WebSphere Commerce 機器上執行下列指令:

xhost +host name

其中 host name 是您要存取架構管理程式的來源機器的完整主電腦名稱。

4. 發出下列指令:

cd /usr/WebSphere/CommerceServer/bin ./config\_server.sh

註:

- a. 請勿關閉您輸入 config server.sh 指令所在的終端機視窗,否則將會停止 架構管理程式伺服器。
- b. 請勿將架構管理程式伺服器當作背景處理程序來執行 這可能會有潛在的 安全危機。
- 5. 等候下列訊息:登録已建立。CMServer 已連結到登録中。
- 6. 開啓另一個終端機視窗。
- 7. 確定您是以您在第35頁的『執行後置安裝 Script』中所建立的 WebSphere Application Server 使用者身份登入:

su - wasuser

- 8. 匯出您的顯示畫面(即使您正在使用 WebSphere Commerce 機器): export DISPLAY=fully qualified hostname:0.0
- 9. 發出下列指令: cd /usr/WebSphere/CommerceServer/bin ./config client.sh &
- 10. 書面中會顯示一個視窗,並且提示您輸入架構管理程式使用者 ID 和密碼。預 設的架構管理程式使用者 ID 為 webadmin,而預設密碼為 webibm。
- 11. 在您第一次登入時會要求您變更密碼。

# 案例建立精靈

如果要建立您的案例,請在 WebSphere Commerce 架構管理程式中執行下列步驟:

- 1. 展開您的主電腦名稱。
- 2. 以滑鼠右鍵按一下案例清單。
- 3. 從出現的蹦現功能表中,選取建立案例。
- 4. 會開啓「建立案例」精靈。填妥下列每一個書面中的欄位 -- 標上星號 (\*\*) 的 欄位表示必須填寫,以建立您的案例。

案例

### 案例名稱

您想用在您案例上的名稱。預設名稱為 demo。

#### 案例的根路徑

請輸入要儲存與您的 WebSphere Commerce 案例相關的所有檔案的路徑。 預設路徑為 /usr/WebSphere/CommerceServer/instances/*instance name* 

### \*\*商家余鑰\*\*

這是一個 16 位數的十六進位數字,讓架構管理程式作為加密金鑰。「商 家金鑰」必須最少有一個英文字母字元 (a 至 f) 以及一個數値字元 (0 至 9) ,而且所有的英文和數值字元必須以小寫字母輸入;您不可以在同一 列中輸入相同字元超過 4 次。當您建立商店後,不可以變更此金鑰。請確 定您所輸入的金鑰足以保護您的網站,特別是正式作業伺服器。

#### PDI 加密

啓用此勾選框時,表示應加密 ORDPAYINFO 與 ORDPAYMTHD 表格中 指定的資訊。

### 啓用 PVC 標頭

保留供未來版次使用。

#### URL 映射檔

輸入用於 URL 映射的檔案的路徑,或接受預設檔案 /usr/WebSphere/CommerceServer/xml/mapping/urlmapper.xml

## 資料庫

#### \*\*資料庫管理者名稱\*\*

輸入您資料庫管理者的使用者名稱。預設值是 db2inst1。

#### \*\*資料庫管理者密碼\*\*

輪入資料庫管理者使用者 ID 的相關密碼。預設值為 db2inst1。

#### 資料庫管理者起始目錄

「資料庫管理者」的起始目錄。預設値是 /home/db2inst1

#### 資料庫名稱

接受預設值,或輸入您要指定給資料庫的名稱。名稱長度必須在 8 個字元 以內。當您使用「建立案例」精靈來建立案例時,請勿指定您之前針對 WebSphere Application Server 儲存庫所建的 WebSphere Application Server 資料庫。相反的,請在精靈的「資料庫」百面的**資料庫名稱**欄位中, 為您 的 WebSphere Commerce 商店指定一個唯一的資料庫名稱(例如,您可以 使用 MALL)。

#### 資料庫類型

選取 DB2 Universal Database 。

## **\*\*資料庫使用者名稱\*\***

如果您已爲資料庫建立一個 DB2 使用者(但非資料庫管理者),您可在此 欄位中輸入其使用者 ID。如果您沒有管理者以外的 DB2 使用者,請輸入 管理者的使用者名稱。

## <mark>\*\*資料庫使用者密碼\*\*</mark>

此為上述資料庫使用者名稱的相關密碼。如果您沒有管理者以外的 DB2 使 用者,請輸入管理者的密碼。

#### 資料庫使用者起始目錄

「資料庫使用者」的起始目錄。預設値是/home/db2inst1

#### 「執行資料庫效能」精靈

選取**執行資料庫效能精**靈勾選框,來執行 DB2 資料庫最佳化。

#### 使用暫置作業伺服器

如果您選取**使用暫置作業伺服器**,架構管理程式會將此資料庫定義成供暫 置作業伺服器使用。有關暫置作業伺服器的資訊,請參閱 WebSphere Commerce 線上說明。

#### 設為作用中資料庫

選取此選項,就會在您的案例中使用此資料庫。

#### 使用遠端資料庫

取消勾選這個勾選框。如果您想使用遠端資料庫伺服器,請依照 WebSphere  $Commerce$  安裝手冊中的指示進行。

# 語言

請使用架構管理程式中的「語言」畫面,將您的資料庫架構為支援所有必要的語 言。您至少必須選擇一種語言。如果要新增您資料庫的語言支援,請完成下列步 驟:

- 1. 從「可用的語言」視窗中選取適當的語言 XML 檔。XML 檔的格式為 wcs.bootstrap\_multi\_xx\_XX.xml;其中 xx\_XX 爲您所選語言的語言環境代碼 (共四個字母)。
- 2. 按一下指向「已選取的語言」視窗的箭頭。您選出的語言此時應會列在「已選 取的語言」視窗中。
- 3. 針對每一個必須支援的語言重複步驟 1 與 2。

## Web 伺服器

## 使用遠端 Web 伺服器

請確定這個勾選框已取消勾選。如果您想使用遠端 Web 伺服器,您必須依 照 WebSphere Commerce 安裝手冊中的指示進行。

#### 主電腦名稱

接受預設值,或輸入 WebSphere Commerce 機器的完整主電腦名稱。 ( host name.domain.com 即表示完整)。預設値是您的 系統的主電腦名稱。 請確定您並未在主電腦名稱欄位中輸入 www 字首。如果您要接受預設主電 腦名稱,請確定預設主電腦名稱是完整名稱,然後才接受它。

#### **Web** 伺服器類型

選取 IBM HTTP Server。

#### 主要文件起始目録

接受預設值,或輸入您 Web 伺服器文件起始目錄的路徑。

#### 伺服器埠

請輸入您的 WebSphere Commerce Server 要使用的埠號。預設值是 80。

#### 鑑別模式

選取您想用於此 WebSphere Commerce 案例的鑑別模式。各選項的定義如  $\top$ :

- **基本** 採用自訂憑證來進行鑑別。
- **X.509** 會採用 X.509 憑證標準來進行鑑別。

## **WebSphere**

#### 資料來源名稱

這是用來設置「連線儲存池」,以存取 WebSphere Commerce 所用的資料 庫。請輸入 DataSource 名稱或接受預設値。

埠號 根據第35頁的『執行後置安裝 [Script](#page-40-0)』中的指定,輸入 WebSphere Application Server 正在監聽的埠址。預設値是 2222。

#### **JDBC** 驅動程式位置

輸入您系統上之 db2java.zip 檔的位置,或接受預設值。

## 商店 Web 應用程式

如果您希望系統為您在 WebSphere Application Server 的 WebSphere Commerce Server 下架構預設商店 Web 應用程式,請選取此選項。在您 建立案例後,將會停用此勾選框。

## 工具 Web 應用程式

如果您希望系統為您在 WebSphere Application Server 的 WebSphere Commerce Server 下架構預設工具 Web 應用程式,請選取此選項。在您 建立案例後, 將會停用此幻選框。

### 工具埠號

用來存取 WebSphere Commerce 管理工具的埠號。預設埠號為 8000。

#### **WebSphere Catalog Manager**

如果選取這個勾選框,就會安裝 WebSphere Catalog Manager WebEditor。 您可以從下列網址來存取它:http://host\_name:8000/wcm/webeditor。在預 設的情況下會安裝它。

## **Payment Manager**

### 主雷腦名稱

輸入 Payment Manager 機器的完整主電腦名稱。預設值為 WebSphere Commerce 主電腦名稱。

#### 設定檔路徑

將儲存 WebSphere Commerce Payment Manager Cashier 設定檔之目錄的 完 整 路 徑 名 稱 。 預 設 値 是

/usr/WebSphere/CommerceServer/instances/*instance\_name*/xml/ payment

## 使用非 SSL Payment Manager 從屬站

如果您要讓 WebSphere Commerce 使用非 SSL Payment Manager 從屬站 和 Payment Manager 伺服器通信,請啓用此勾選框。這可讓 WebSphere Commerce Server 在和 Payment Manager 通信時不使用 SSL。

### Web 伺服器連接埠

請輸入 Payment Manager 使用的 Web 伺服器 TCP 埠。如果您選取了**使** 用非 SSL Payment Manager 從屬站勾選框,此欄位的預設值為 80 (非 安全連接埠)。如果未選取此勾選框,則此欄位的預設值為 443(SSL ≡ C

## 使用 **Socks** 伺服器

如果 WebSphere Commerce 必須經由 Socks 伺服器才能與 Payment Manager 進行通信,請選取此勾選框。

#### **Socks** 主電腦名稱

如果您有勾選**使用 Socks 伺服器**勾選框,則會啓用此欄位。請輸入 Socks 伺服器的完整主電腦名稱。

#### **Socks** 埠號

如果您有勾選**使用 Socks 伺服器**勾選框,則會啓用此欄位。請輸入 Socks 伺服器所用的埠號。

## **日誌系統**

### 追蹤檔位置

此為收集除錯資訊的檔案。其中含有英文除錯訊息。預設位置為 /usr/WebSphere/CommerceServer/instances/*instance\_name*/logs/ ecmsg.log

註: 如果追蹤檔的位置與訊息檔的位置相同,則兩個檔案的內容會被合 併。

#### 追蹤檔大小

追蹤檔的最大上限(以 MB 計)。預設大小為 40 MB。一旦追蹤檔達到 此大小,即會建立另一個追蹤檔。

### 訊息檔位置

此檔案中收集有關說明 WebSphere Commerce 系統狀態的訊息。訊息會視 語言環境而定。預設位置為

/usr/WebSphere/CommerceServer/instances/*instance\_name*/logs/ ecmsg.log

註: 如果追蹤檔的位置與訊息檔的位置相同,則兩個檔案的內容會被合 併。

#### 訊息檔大小

訊息檔的最大上限(以 MB 計)。預設大小為 40 MB。一旦訊息檔達到 此大小,即會建立另一個訊息檔。

#### 活動日誌快取大小

請輸入活動日誌快取的大小上限。預設大小為 20 MB。

#### 啓用通知

如果您想收到錯誤層次訊息的相關通知,請選取此勾選框。您也必須修改 「WebSphere Commerce 管理主控台」中的通知資訊,以接收這些訊息。

## 傳訊

### 使用者範本檔

這是 XML 訊息範本定義檔案的名稱,您可以在其中加入您的系統要支援 的新入埠 XML 訊息。您要在此檔案中,為您要支援的每一則新 XML 訊 息加入概述。建議您使用位於範本路徑目錄內的預設 user\_template.xml。

#### 入埠訊息 DTD 路徑

此為儲存入埠 XML 訊息的所有 DTD 檔案的路徑。預設値為 /usr/WebSphere/CommerceServer/xml/messaging

## **Web** 控制程式使用者 ID

這是 WebSphere Commerce 用來執行所有 WebSphere Commerce MQSeries® 配接器入埠訊息的 ID。此 ID 必須具有網站管理者的權限。預設值為 wcsadmin。請確定只有獲授權的人員才有權限更新使用者範本檔和系統範 本檔,因為入埠 XML 訊息可以映射為使用此 ID 來執行 WebSphere Commerce 指令。

#### 系統範本檔

此為 XML 訊息範本定義檔案的名稱,其中包含 WebSphere Commerce MQSeries 配接器支援的所有入埠 XML 訊息摘要。此檔案定義每則訊息的 資料欄位、將訊息對映至適當的 WebSphere Commerce 控制程式指令及將 訊息中的每一個欄位對映到該指令的適當參數。建議您使用位於範本路徑 目錄內的預設 sys\_template.xml。

#### 範本路徑

這是儲存使用者範本檔和系統範本檔的路徑。預設值為 /usr/WebSphere/CommerceServer/xml/messaging

### 入埠訊息 DTD 檔

這是入埠 XML 訊息的 DTD 以及併入檔清單。當您新增新的入埠 XML 訊息時,必須將其加入此欄位。

## 拍賣

**啓用** 選取**啓用**勾選框以啓用拍賣。

#### **SMTP** 伺服器

定義用來接收電子郵件訊息的 SMTP 伺服器。

#### 回覆電子郵件

寄件人的電子郵件資訊

當您填入所有畫面中的必要資訊後,**完成**按鈕即會啓用。按一下**完成**以建立您的 WebSphere Commerce 案例。

視您系統的速度而定,建立案例將花數分鐘到數小時不等。當您開始建立案例時 出現的進度列會指出建立案例作業已經完成。當您的案例建立好後, WebSphere Commerce 會嘗試啓動該案例的相關 WebSphere Commerce Server。在完成此步驟 後,請按一下**確定**來關閉「案例建立精靈」。

# 驗證您的案例建立作業

如果要驗證建立的案例是否正確,請檢查以下的檔案:

- /usr/WebSphere/CommerceServer/instances/instance name/xml/ instance name.xml。此檔案含有您 WebSphere Commerce 案例的所有架構資訊。
- /usr/WebSphere/CommerceServer/instances/instance name/logs/ createdb.log。此檔案包含了建立 WebSphere Commerce 資料庫的相關資訊。
- /usr/WebSphere/CommerceServer/instances/instance name/logs/ populatedb.log。此檔案包含了 WebSphere Commerce 資料庫複製程序的相關 資訊。
- /usr/WebSphere/CommerceServer/instances/instance name/logs/ WASConfig.log。此檔案內含在 WebSphere Application Server 中安裝和架構新 WebSphere Commerce 案例的相關資訊。
- /usr/WebSphere/CommerceServer/instances/instance name/logs/ wcs.log . 此檔案說明了 WebSphere Commerce 應用程式伺服器的作業。請使用此日誌以 確定伺服器已正確啓動。

# 下一步驟

在架構並啓動 WebSphere Commerce 案例後,您必須依照第47頁的『第9章 後置 架構步驟』中的指示來完成安裝。

# <span id="page-52-0"></span>第9章 後置架構步驟

本章包含架構 WebSphere Commerce 時所需要完成的所有步驟。本章說明以下的 作業:

- 編譯 JavaServer Pages™ 檔案
- 啓用 SSL 以進行測試
- 架構 Payment Manager 以使用 WebSphere Commerce
- 架構您的 Payment Manager 設定
- 執行安全檢杳程式工具

## 編譯 JavaServer Pages 檔案

建議您在這時候編譯您的 JavaServer Pages 檔案。編譯 JavaServer Pages 檔案可 以大幅度地減少載入 WebSphere Commerce 工具所需的時間。若要分批編譯 JavaServer Pages (JSP) 檔案,請執行以下步驟:

1. 切換至 wasuser:

```
su - wasuser
export DISPLAY=fully qualified host name:0.0
```
- 2. 請在指令提示下切換至 /usr/WebSphere/CommerceServer/bin 目錄。
- 3. 執行以下指令:
	- 註: 如果您的 enterpriseApp、webModule 或 nameServerHost 名稱包含任何空 格,您就**必須**在這些名稱加上雙引號(如下所示)。

```
./WCSJspBatchCompiler.sh -enterpriseApp "WebSphere
  Commerce Enterprise Application - instance name"
-webModule "WCS Tools" -nameServerHost "short host name"
  -nameServerPort port number
```
其中 instance name 是您的 WebSphere Commerce 案例名稱 (預設値是 demo) , short host name 是您的 WebSphere Commerce 機器名稱,而 port\_number 是在 第35頁的『執行後置安裝 Script』 中指定的埠 (預設値是  $2222$ )  $\circ$ 

在執行這些編譯時,可能會記載到數個錯誤。您可以忽略它們。

# 建立測試用的安全金鑰檔

您在本節中所建立的安全金鑰檔無法防止未經授權的人員檢視購物者交易,但您 仍然需要它才能建立商店。在開放您的商店給客戶之前,請先遵循相關 WebSphere Commerce 安裝手冊中的指示。

如果要建立測試用的安全金鑰檔,請執行下列步驟:

 $1.$  切換至 root 使用者:

```
su - root
ksh
export DISPLAY=fully_qualified_host_name:0.0
```
- 2. 依照第72頁的『啓動和停止 [IBM HTTP Server](#page-77-0)』中的說明,停止 IBM HTTP Server<sup>o</sup>
- 3. 輸入下列指令,開啓「金鑰管理」公用程式:
	- ikeyman
- 4. 在 IBM 金鑰管理視窗中,按一下**金鑰資料庫檔案**功能表,然後選取**新建**。
- 5. 在「IBM 金鑰管理」的新建視窗中,輸入檔名 (keyfile.kdb) 和檔案位置 (/usr/HTTPServer/ssl)。按一下確定。
- 6. 出現**密碼提示**視窗。
- 7. 輸入與確認 IBM HTTP Server 密碼,並啓用**將密碼隱藏在檔案中**。按一下**確** 定。
- 8. 按一下<mark>建立</mark>功能表,並選取**新自簽式憑證**。
- 9. 在出現的視窗中,填妥所有非選用的欄位。按一下**確定**並關閉「IBM 金鑰管 理」公用程式。
- 10. 依照第72頁的『啓動和停止 [IBM HTTP Server](#page-77-0)』中的說明啓動 IBM HTTP Server<sup>o</sup>

# **將 Payment Manager 架構成搭配 WebSphere Commerce 使用**

如果您要將 Payment Manager 架構成搭配 WebSphere Commerce 使用,您必須執 行下列步驟:

1. 開啓 WebSphere Application Server 管理主控台:

```
su - wasuser
export DISPLAY=fully_qualified_host_name:0.0cd /usr/WebSphere/AppServer/bin
./adminclient.sh host_name port_number
```
其中 host\_name 是您所使用的機器的完整名稱,而 port\_number 是您存取 WebSphere Application Server 的連接埠 (在第35頁的『執行後置安裝 [Script](#page-40-0)』 中指定)。預設値是 2222。

- 2. 執行下列步驟來建立別名:
	- a. 展開 WebSphere 管理網域。
	- b. 選取虛擬主電腦。
	- c. 在右畫面中選取 default host。
	- d. 在**一般**標籤中,按一下**新增**。
	- e. 在「別名」欄位中輸入 \*:443,並按一下**套用**。
- 3. 展開節點。
- 4. 用滑鼠右鍵按一下 node name 並選取 Regen Webserver Plugin。
- 5. 在文字編輯器中開啓下列檔案:

/usr/WebSphere/AppServer/config/plugin-cfg.xml

- 6. 將下面這一行新增至 plugin-cfg.xml 檔案中的 <Config> 下面: <Property name="CacheLibrary" value="/usr/WebSphere/CommerceServer/bin/ libwccache.a" />
- 7. 結束 WebSphere Application Server 管理主控台。
- 8. 依照第71頁的『啓動和停止 WebSphere Application Server』中的說明,停止 WebSphere Application Server .
- 9. 停止並重新啓動 IBM HTTP Server。如果要停止 IBM HTTP Server,請執行 下列步驟:

```
su - rootcd /usr/HTTPServer/bin
./apachectl stop
```
如果要啓動 IBM HTTP Server,請執行下列步驟:

```
su - rootcd /usr/HTTPServer/bin
./apachectl start
```
10. 啓動 WebSphere Application Server。如果要啓動 WebSphere Application Server, 請執行下列步驟:

```
su - wasuser
export DISPLAY=fully qualified host name:0.0cd /usr/WebSphere/AppServer/bin
./startupServer.sh
```
### 重要事項

建立您在使用 Payment Manager 之前,至少登入 WebSphere Commerce 管 理主控台一次。如果要登入 WebSphere Commerce 管理主控台,請至:

https://host name :8000/adminconsole

輸入預設的「管理主控台」使用者 ID(wcsadmin),以及預設的密碼 (wcsadmin)。在您第一次登入時會要求您變更密碼。

## 架構您的 Payment Manager 設定

在使用 Payment Manager 使用者介面之前,請確定 WebSphere Commerce 和 Payment Manager 正在執行。相關資訊請參閱第73頁的『啓動和停止 Payment Manager』。

如果要架構 Payment Manager,請執行下列步驟:

- 1. 跳至: http://host\_name/webapp/PaymentManager/
- 2. 登入 Payment Manager。
- 3. 選取 Payment Manager 設定。
- 4. 您必須確定 Payment Manager 使用者介面的 Payment Manager 設定畫面中 所列的丰雷腦名稱是完整的丰雷腦名稱。如果不是,您必須將丰雷腦名稱欄位 改爲完整的主電腦名稱,並按一下**更新**,再按一下**停用 Payment Manager**, 然後按一下啓用 Payment Manager。

# 執行「安全檢查程式」工具

本節說明如何使用 WebSphere Commerce 的安全檢查工具來檢查您系統的安全性。 安全檢查工具會檢查您系統中是否有潛在的安全問題、指出應該刪除的檔案、驗 證內含機密資訊的檔案的許可權與所有權,以及檢查 IBM HTTP Server 與 WebSphere Application Server 中的安全層次。

如果要存取安全檢查工具,請執行下列步驟:

1. 開啓 WebSphere Commerce 管理主控台:

https://host name:8000/adminconsole

輸入預設的「管理主控台」使用者 ID (wcsadmin), 以及預設的密碼 (wcsadmin)。在您第一次登入時會要求您變更密碼。

- 2.在「網站/商店」選項頁面中選取**網站**,然後按一下**確定**繼續執行。
- 3. 從「網站管理主控台」的「安全」功能表中,選取安全檢查程式。
- 4. 「安全檢查程式」含有一個用來啓動「安全檢查程式」的啓動按鈕,並且會顯 示最近一次安全檢查的結果。如果架構管理程式參數架構正確,則會顯示「未 發現任何安全暴露問題」訊息。
- 5. 當您執行完工具時,請按一下確定。

以下的日誌是由執行「安全檢查程式」工具所建立:

• /usr/WebSphere/CommerceServer/instances/instance\_name/logs/ sec check.log。此檔案包含了潛在暴露的安全性問題相關資訊。

# 下一步驟

在完成所有架構 WebSphere Commerce 的步驟之後,您可以使用「商店服務」來 建立及公佈您自己的商店。有關執行這項作業的資訊,請參閱第53頁的『第4篇 使 用 WebSphere Commerce 建立商店』。

# 第10章 利用範例商店紀錄來建立商店

本章會引導您使用 WebSphere Commerce 所提供的商店紀錄之一來建立範例商店。 有關其它的商店建立方法與商店自訂資訊,請參閱 WebSphere Commerce 線上說 明。

在 WebSphere Commerce 中建立線上商店的最快速和最容易的方法是使用 WebSphere Commerce 提供的範例商店,以及「商店服務」中所提供之瀏覽器型的 工具。您可以在商店紀錄中取得範例商店。

商店紀錄是一種包含所有建立商店所需資產的壓縮檔(包含 Web 和資料庫資 產)。如果要建立商店,您可以使用「商店服務」中的工具,根據範例商店紀錄 來建立新的商店《的新商店紀錄是根據範例商店紀錄,該商店紀錄會與範 例商店紀錄中的資產完全一樣,並且存放在新的檔案名稱和目錄結構中。

您現在有兩個選擇。您可以將商店紀錄公佈至 Commerce Server 中,以便根據範 例商店建立可運作的商店,或先變更新的商店紀錄,然後將它公佈至伺服器。

如果要變更商店紀錄中的資料庫資訊,請直接編輯資產,或使用「商店服務」中 的工具:「商店設定檔」筆記本、「稅金」筆記本和「出貨」筆記本。

如果要變更商店紀錄中的 Web 資產 (商店頁面) 或建立新的 Web 資產,請使用 WebSphere Commerce Studio 中的工具,或使用您自己的工具。

關於建立商店的其他資訊,請參閱 IBM WebSphere Commerce 商店程式開發人員 手冊。

如果要使用範例商店來建立商店,請執行以下步驟:

- 1. 建立商店紀錄。
- 2. 公佈商店紀錄。

## 建立商店紀錄

如果要使用範例商店來建立商店紀錄,請執行以下步驟:

- 1. 確定以下的服務正在執行:
	- $\cdot$  DB<sub>2</sub>
	- IBM HTTP Administration
	- IBM HTTP Server
- WebSphere Application Server
- 在 WebSphere Application Server 管理主控台中,確定下列服務已啓動:
	- Websphere Commerce Server instance name
	- WebSphere Payment Manager
- 2. 執行下列步驟來啓動 Payment Manager:
	- a. 開啓指令視窗並且將目錄切換到 IBM Payment Manager 的安裝目錄。
	- b. 輸入下列指令:

./IBMPayServer

如果 Payment Manager 是安裝在 Web 伺服器之外的機器上,請使用下列 指令來啓動:

./IBMPayServer -pmhost fully qualified Web server host name

這時會提示您輸入 Payment Manager 密碼。這是您在連接 Payment Manager 資料庫時指定使用的使用者密碼。

3. 開啓 Microsoft Internet Explorer 5.5 並輸入下列 URL 以啓動「商店服務」: https://host\_name.domain.com:8000/storeservices

會出現商店服務登入頁面。 請輸入預設的「案例管理者」使用者 ID (wcsadmin),以及預設密碼 (wcsadmin),然後按一下**登入**。 在您第一次登入時 會要求您變更密碼。

4. 隨即顯示**建立商店紀錄**頁面。在**商店紀錄**欄位中,輸入您商店紀錄的名稱。 您 輸入的名稱後面會加上 .sar;例如 Mystore.sar。此名稱會成爲商店紀錄的檔 名。在您完成商店紀錄的建立後,它會儲存在下列的位置中:

/usr/WebSphere/CommerceServer/instances/instance name/sar

5. 在**商店目録**欄位中,輪入您商店的目錄名稱。目錄名稱是定義 Web 資產將公 佈至伺服器的哪個目錄中。當您公佈商店紀錄時,依預設,會將之公佈到您 在此處所定義的商店目錄中。例如,在您將目錄名稱 ″Mystore″ 輸入**商店目錄** 欄位時,就會建立以下的目錄:

/usr/WebSphere/AppServer/installedApps/WC Enterprise App instance name.ear/wcstores.war/Mystore

- 6. Business 從商店擁有者下拉清單中,選取擁有該商店的組織(例如,買方組 織)。
	- **註:** 對於沒有購買組織的客戶而言,他們可以使用「預設組織」。請勿選取 預設組織來作為您的商店擁有者。
- 7. 從**檢視**下拉清單中,選取您要檢視的範例商店。
- 8. 從**範例**清單框中,選取您建立商店時所根據的商店紀錄。「範例說明」方框 中會顯示範例的說明。如果要先檢視範例商店,請按一下**預覽**。
- $9.$  按一下確定。
- 10. 此時會開啓一個對話框,通知您商店紀錄已建立成功。按一下確定。
- 11. 會顯示「商店紀錄」清單。請注意,您所建的商店紀錄會出現在清單中,且 「商店名稱」欄位中的名稱和範例商店名稱相同。您可以使用「商店設定 檔」筆記本來變更此名稱。

現在,您已根據範例商店建立好新的商店紀錄。而新的商店紀錄所含的資訊全和 範例商店相同。當您建立自己的商店時,您可以變更此資訊。有關變更此資訊的 其它詳細資訊,請參閱 WebSphere Commerce 線上說明以及 *IBM WebSphere*  $\emph{Commerce}$  商店程式開發人員手冊。因為此手冊的緣故,請先不要變更此資訊。

# 公佈商店紀錄

您可以將商店紀錄公佈到 WebSphere Commerce Server 中,以建立一個運作中的 商店。公佈商店紀錄的方法有下列兩種:

- 從「商店服務」公佈商店紀錄
- 從指令行公佈商店紀錄

本節僅說明如何從「商店服務」公佈。 有關公佈的其餘資訊,請參閱 WebSphere Commerce 線上說明和 IBM WebSphere Commerce 商店程式開發人員手冊。

## 從「商店服務」公佈商店紀錄

您可以將商店紀錄公佈到 WebSphere Commerce Server 中,以建立一個運作中的 商店。如果要公佈商店紀錄,請完成下列步驟:

- 1. 確定以下的服務正在執行:
	- $\cdot$  DB<sub>2</sub>
	- IBM HTTP Administration
	- IBM HTTP Server
	- WebSphere Application Server
	- 在 WebSphere Application Server 管理主控台中,確定下列服務已啓動:
		- Websphere Commerce Server *instance\_name*
		- WebSphere Payment Manager
- 2. 如果 Payment Manager 並沒有執行,請執行下列步驟來啓動 IBM Payment Manager:
	- a. 開啓指令視窗並且將目錄切換到 IBM Payment Manager 的安裝目錄。

b. 輸入下列指令:

./IBMPayServer

如果 Payment Manager 是安裝在 Web 伺服器之外的機器上,請使用下列 指令來啟動:

./IBMPayServer -pmhost *fully\_qualified\_Web\_server\_host\_name*

這時會提示您輸入 Payment Manager 密碼。這是您在連接 pa*yman* 資料庫時指 定使用的使用者密碼。

- 3. 確定您具備網站管理者或商店管理者存取權。如果你具有商店管理者存取權, 請確定可以存取所有的商店。
- 4. 請在「商店服務」的**商店紀錄**清單中,選取您要公佈之商店紀錄旁的勾選框。
- 5. 按一下**公佈**。這時會出現「公佈商店紀錄」頁面。
- 6. 選取您要的公佈選項。有關公佈選項的詳細資訊,請參閱**說明**。
	- **註:** 如果要建立全功能的商店,請在您第一次公佈商店紀錄時,選取所有公佈 選項(包括產品資料選項)。
- 7. 按一下**確定**。一旦公佈商店後,您將回到「商店紀錄清單」頁面。公佈狀態會 反映在「公佈狀態」直欄中。視您系統的速度而定,公佈程序可能要數分鐘才 能完成。請按一下**重新整理**以更新狀態。
- 8. 從清單中選取商店紀錄,並按一下**公佈摘要**,以查看公佈的結果。
- 9. 當公佈完成時,請按一下<mark>啓動商店</mark>,檢視與測試您的商店。當完成時,請<mark>爲網</mark> 站建立書籤,並關閉瀏覽器。

#### **編譯 JavaServer Pages 檔案**

編譯 JavaServer Pages 檔案可以大幅度地減少載入商店所需的時間。若要分批編譯 JavaServer Pages (JSP) 檔案,請在 WebSphere Commerce 上執行以下步驟:

- 1. 請在指令提示下切換至 /usr/WebSphere/CommerceServer/bin 目錄。
- 2. 執行以下指令:

```
./WCSJspBatchCompiler.sh -enterpriseApp "WebSphere
  Commerce Enterprise Application - instance_name"
-webModule "WCS Stores" -nameServerHost "short_host_name"
  -nameServerPort port_number
```
在執行這些編譯時,可能會記載到數個錯誤。您可以忽略而不需要在意。

#### 重要事頂·

• 一次只能公佈一份商店紀錄。不支援並行公佈;若並行公佈則商店的公佈都會 失敗。

- 在公佈期間,一致性檢查程式會確認「商店紀錄」所參照的檔案是否存在。若 一致性檢查作業發現錯誤,則會將錯誤寫到日誌中。但公佈仍正常進行。
- 在您重新公佈商店前,請將檔案從下列目錄中刪 除:/usr/WebSphere/CommerceServer/instances/instance name/cache。 在商店開發階段,您應停用快取。其做法是開啓架構管理程式的「快取」書 面,並確定未選取「啓用快取」。
- 在您從「商店服務」啓動商店時,您是以登入「商店服務」時所用的同一使用 者名稱與密碼來登入商店。如果您在商店中變更密碼,就會同時變更該使用者 的密碼。如果要測試商店中的特性(包括變更密碼、為網站建立書籤)請關閉 瀏覽器並重新登入商店。 您也可以在瀏覽器中輸入以下的 URL 來啓動您的商 店:

https://host name/webapp/wcs/stores/store directory/index.jsp

## 向商店發出測試訂單

若要向商店發出測試訂單,請執行以下步驟:

- 1. 執行下列步驟來開啓您的商店:
	- a. 在「商店服務」視窗中,選取您的商店,然後按一下**公佈摘要**。
	- b. 在「公佈摘要」畫面中,選取**啓動商店**。
	- c. 書面上會開啓視窗要求商店的 Web 應用程式 Web 路徑。輸入適當的路徑 (預設是 /webapp/wcs/stores)。
	- d. 在您的 Web 瀏覽器將商店的位置設為書籤。
	- e. 關閉所有現有的 Web 瀏覽器,然後開啓一個新的 Web 瀏覽器。
	- f. 導覽至「商店」的首頁。
- 2. 在首頁中選取產品。請在產品頁面中按一下**新增至購物車**。
- 3. 完成訂單程序。如需測試,您可以使用 VISA 的信用卡號碼 0000000000000000(16 個零)來進行測試。等到出現訂單確認頁面,表示確定 訂單已完成。

第5篇 附錄與後記

# 附錄A. AIX 作業

本附錄說明 AIX 管理者在安裝 WebSphere Commerce 期間將執行的各種作業。這 些作業句括:

- 配置及裝載 CD 檔案系統
- 增加可用空間
- 使用頁移空間
- 決定實體分割區的大小
- 安裝必要的檔案集

## 配置及裝載 CD 檔案系統

## 配置 CD 檔案系統

如果您的 CD-ROM 沒有自動裝載,請執行下列步驟來配置 CD 檔案系統:

- 1. 以使用者 ID root 登入。
- 2. 在終端機視窗中,輸入 smitty storage。
- 3. 選取檔案系統。
- 4. 選取新增/變更/顯示/刪除檔案系統。
- 5. 選取 CDROM 檔案系統。
- 6. 選取新增 CDROM 檔案系統。
- 7. 在 DEVICE 名稱提示下,按 F4=列示來選取裝置名稱。
- 8. 在 MOUNT POINT 提示下,輸入一個目錄名稱來作為您的 CD-ROM 目錄, 例如 /cdrom。如果這個目錄已經存在,在使用它作為裝載點之前,請確定目錄 是空的。
- 9. 按 Enter 鍵。
- 10. 書面中會出現「指令狀態」視窗。指令完成時,請按 F10=結束。

## 装載 CD 檔案系統

如果您的 CD-ROM 並未裝載,請執行下列步驟來裝載 CD 檔案系統:

- 1. 以使用者 ID root 登入。
- 2. 在終端機視窗中,輸入 smitty mountfs。
- 3. 在 FILE SYSTEM 提示下,輸入 /dev/cd0 或從清單中選取它。
- 4. 在 DIRECTORY 提示下,從清單中選取您的 CD-ROM 目錄名稱。
- 5. 在 TYPE 提示下,按 F4=列示並從清單中選取 cdrfs。
- 6. 按 **Enter** 鍵。
- 7. 畫面中會出現「指令狀態」視窗。指令完成時,請按 F10=結束。

# 增加檔案空間

您最少必須具備以下的檔案空間:

- /home 目錄中有 1GB(2097152 個區塊,每一個區塊大小為 512 個位元組)。 這是 DB2 的必要條件。如果 /home 目錄中沒有足夠的空間,DB2 安裝可能會 失敗或遇到問題。端視您的資料庫大小而定,您可能會需要更多的空間。
- /usr 目錄中有 4 GB(8388608 個區塊,每一個區塊大小為 512 個位元組)。
- /tmp 目錄中有 1 GB(2097152 個區塊,每一個區塊大小為 512 個位元組)。 在安裝期間,根目錄可用來儲存暫存檔。

如果要判斷您是否有足夠的空間,請在 AIX 指令行中輸入 df,然後查詢 /home、/usr 和根目錄的相關資訊。如果可用空間大於以上所指出的數量,請繼續 執行步驟(第65頁的『驗證頁移空間』)。

如果沒有足夠的可用空間,請記錄目前可用空間的大小和數量(以便在以下的步 驟 9 中使用),然後遵循以下的步驟來變更 /home、/usr 和根目錄的大小。

- 註: 請勿藉由減少另一個檔案系統的大小來增加這些目錄的大小。請使用以下說 明的方法。
- 1. 以使用者 ID root 登入。
- 2. 在終端機視窗中,輸入 smitty。
- 3. 從「系統管理」功能表中,選取**系統儲存體管理(實體 & 邏輯儲存體**)。
- 4. 選取檔案系統。
- 5. 選取**新增/變更/顯示/刪除檔案系統**。
- 6. 選取日誌型檔案系統。
- 7. 選取變更/顯示日誌型檔案系統的特性。
- 8. 選取 **/home**。
- 9. 使用下列公式來計算 /home 目錄所需要的大小:

*new\_size* = *current\_size* + *required\_space* - *free\_space*

其中 current\_size 和 free\_space 是您在上述步驟中所記錄的值,而 required\_space 是本節開頭所指出的必要可用空間數量。

- <span id="page-70-0"></span>10. 將 *new\_size* 的值輸入**檔案系統大小**欄位。
- 11. 按一下 **Enter** 鍵。
- 12. 按 F10=結束。
- 13. 必要時,請對 /usr 和 root 目錄重覆這些步驟。

# 頁移空間

## 驗證頁移空間

在每一個 WebSphere Commerce 案例中,每一個處理器至少必須有 1 GB 的頁移 空間。如果您使用 iPlanet Web Server,就可能需要在建議的 1 GB 頁移空間中另 外增加 20 MB 的頁移空間。

如果要判斷您是否有足夠的頁移空間,請執行下列步驟:

- 1. 在 AIX 指令行中,輸入 lsps -a。
- 2. 此時會列出所有作用中的頁移空間。確定每一個 WebSphere Commerce 案例的 每一個處理器合計至少都有 1 GB。如果沒有,請記下合計數量,然後遵循第66 頁的『增加現有頁移空間的大小』中的指示來增加頁移空間的數量。

## 啓動非作用中的頁移空間

如果要啓動非作用中的頁移空間,請執行下列步驟:

- 1. 從「系統管理」功能表中,選取**系統儲存體管理(實體 & 邏輯儲存體)**。
- $2.$  選取邏輯容體管理程式。
- 3. 選取頁移空間。
- 4. 選取變更/顯示百移空間的特性。
- 5. 選取您要啓動的頁移空間。
- 6. 在每次重新啓動系統時使用此頁移空間欄位中,選取是。
- 7. 按一下確定。
- 8. 畫面中會出現「指令狀態」視窗,指出您的要求已經啓動。指令完成時,請 按 F10=結束。
- 9. 重新啓動機器。
- 10. 使用『驗證頁移空間』中的程序重新檢查您的頁移空間大小。如果仍然小於 1 GB,請執行本附錄中的其中一個程序來增加其大小。

## <span id="page-71-0"></span>增加現有頁移空間的大小

在增加現有頁移空間的大小之前,您必須知道 AIX 機器上的實體分割區大小。請 參閱第67頁的『尋找實體分割區的大小』以取得尋找實體分割區大小的指示。

如果要增加現有頁移空間的大小,請執行下列步驟:

- 1. 從「系統管理」功能表中,選取**系統儲存體管理(實體 & 邏輯儲存體)**。
- $2.$  選取邏輯容體管理程式。
- 3. 選取頁移空間。
- 4. 選取變**更/顯示頁移空間的特性**。
- 5. 選取您要增加其大小的頁移空間。
- 6. 計算您需要增加的分割區數目,方法是用 1024 減去所有作用中分割區的合計 大小(以 MB 為單位),然後再除以實體容體的實體分割區大小。之後再將 結果四捨五入成整數。比方說,如果在完成 第65頁的『驗證頁移空間』 中的 步驟以後,您計算出所有作用中的分割區合計大小為 256 MB,而您的實體分 割區大小為 16 MB,則需要(1024-256)/16 = 48 個額外分割區來作為頁移空 間。
- 7. 將您在上面計算所得的值輸入到**額外的邏輯分割區數目**欄位中。
- 8. 按一下確定。
- 9. 畫面中會出現「指令狀態」視窗,指出您的要求已經啓動。指令完成時,請 按 F10 $=$ 結束。
- 10. 重新啓動機器。
- 11. 使用第65頁的『驗證頁移空間』中的程序重新檢查您的頁移空間大小。如果 仍然小於 1 GB,請執行本附錄中的其中一個程序來增加其大小。

## 建立新的頁移空間

在建立新的頁移空間之前,您必須知道 AIX 機器上的實體分割區大小。請參閱第 67頁的『尋找實體分割區的大小』以取得尋找實體分割區大小的指示。

如果要建立新的頁移空間,請執行下列步驟:

- 1. 從「系統管理」功能表中,選取**系統儲存體管理(實體 & 邏輯儲存體)**。
- $2.$  選取邏輯容體管理程式。
- 3. 選取頁移空間。
- 4 潠取新增另一個百移空間。
- 5. 從名稱清單中選取一個容體群組。
- 6. 在「新增另一個百移空間」功能表中,執行下列步驟:
- a. 計算您需要新增的分割區數目,方法是用 1024 減去所有作用中分割區的合 計大小,然後再除以實體分割區大小。比方說,如果在完成第65頁的『驗 證頁移空間』中的步驟以後,您計算出所有作用中的分割區合計大小為 256 MB,而您的實體分割區大小為 16MB,則需要(1024-256)/16 = 48 MB 個 分割區來作爲額外的頁移空間。
- b. 將您在上面計算所得的值輸入到**頁移空間大小(在邏輯分割區中**)欄位 中。
- c. 使用 Tab 鍵,在**現在開始使用頁移空間**欄位中選取是。
- d. 使用 Tab 鍵,在**每次重新啓動系統時使用此頁移空間**欄位中選取是。
- 7. 按一下確定。
- 8. 畫面中會出現「指令狀態」視窗,指出您的要求已經啓動。指令完成時,請按  $F10=$ 結束。
- 9. 使用第65頁的『驗證頁移空間』中的程序重新檢查您的頁移空間大小。如果仍 然小於 1 GB,請執行本附錄中的其中一個程序來增加其大小。

## 尋找實體分割區的大小

如果要找出實體分割區的大小,請執行下列步驟:

1. 在指令行視窗中,輸入下列指令:Isvg -o。這個指令會傳回您 AIX 機器上所 有作用中容體群組的清單。請記下這份輸出,您在下個步驟中會用到它。例 如,在具有預設容體群組的機器上執行指令時,會傳回下列項目:

rootvg

- 2. 在指令行視窗中,執行下列指令:**Isvg** volume group,其中 volume group 是 您在步驟 1 中找到的清單中的其中一個容體群組。例如,lsvg rootvg
- 3. 從指令輸出中,記錄 PP SIZE。這是實體容體的實體分割區大小。例如,以下 是步驟 2 中的範例指令的輸出:

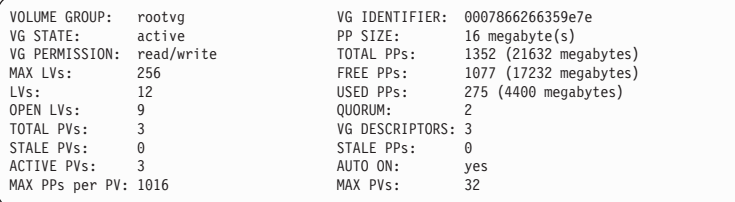

在此情形下,rootvg 容體群組的分割區大小是 16MB。

4. 針對您在步驟 1 中找到的每一個容體群組,重複步驟 2 到 3。請記下每一個 容體群組的實體分割區大小。

### 確定已安裝必要的檔案集

您必須安裝下列檔案集,它們並不包含在基本的 AIX 5.1 安裝中:

- $\cdot$  X11.adt.lib
- $\cdot$  X11.adt.motif
- X11.base.lib
- X11.base.rte
- $\bullet$  X11. motif.lib
- bos.adt.base
- bos.adt.include
- bos.rte.net
- bos.rte.libc
- bos.net.tcp.client

如果要判斷您系統中是否有這些檔案存在,請從終端機視窗執行下列指令:

lslpp -l X11.adt.lib X11.adt.motif X11.base.lib X11.base.rte X11.motif.lib lslpp -l bos.adt.base bos.adt.include bos.rte.net bos.rte.libc bos.net.tcp.client

如果有檔案存在,就會依下列方式呈現在輸出中:

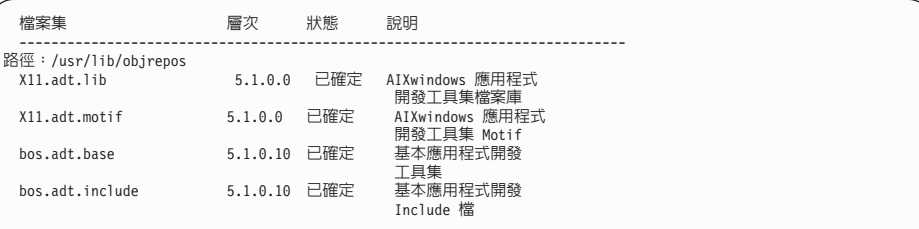

所有未安裝的檔案都會以錯誤的方式列出在指令輸出底端,例如:

lslpp: 0505-132 檔案集 X11.adt.lib 未安裝

如果要安裝系統中目前沒有的任何檔案,請完成下列步驟:

- 1. 將 AIX 5.1 Vol. 1 CD 插入機器的光碟機中。
- 2. 從終端機視窗執行下列指令:

installp -aX -d device path X11.adt.lib X11.adt.motif bos.adt.base bos.adt.include

為了閱讀方便,在此將這個指令拆成數行;在輸入時請將它們輸入到同一行 中。

- 3. 在執行這個指令時,請遵循終端機視窗中出現的任何指示。
- 4. 此時會開啓「安裝摘要」畫面,指出所安裝的檔案集層次。

# <span id="page-76-0"></span>**附錄B. 啓動與停止 WebSphere Commerce 元件**

本附錄說明如何啓動和停止 WebSphere Commerce 套件中提供的每一項產品。如 果您需要重新啓動任何元件,請參考本資訊。

## **啓動和停止 WebSphere Commerce**

如果要啓動或停止 WebSphere Commerce 案例,請執行下列步驟:

- 1. 確定您已啓動資料庫管理系統與 WebSphere Application Server。如果是 DB2, 請參閱第73頁的『啓動和停止 [DB2 Universal Database](#page-78-0)』。有關 WebSphere Application Server, 請參閱『啓動和停止 WebSphere Application Server』。
- 2. 在終端機視窗中輸入下列指令來啓動 WebSphere Application Server 管理主控  $\overleftrightarrow{\Box}$ :

```
su - wasuser
export DISPLAY=fully_qualified_host_name:0.0cd /usr/WebSphere/AppServer/bin
./adminclient.sh host_name port_number
```
- 3. 展開 WebSphere 管理網域。
- 4. 展開節點。
- 5. 展開您的主電腦名稱。
- $6.$  展開應用程式伺服器。
- 7. 選取 WebSphere Commerce Server --*instance\_name*,並按一下滑鼠右鍵。 依您的實際需求來選取**啓動**或**停止**。

## **啓動和停止 WebSphere Application Server**

如果要啓動 WebSphere Application Server,請執行下列步驟:

- 1. 確定您的資料庫管理系統已經啓動。
- 2. 在終端機視窗中輸入下列指令:

```
su - wasuser
export DISPLAY=fully_qualified_host_name:0.0cd /usr/WebSphere/AppServer/bin
./startupServer.sh &
```
檢查 /usr/WebSphere/AppServer/logs/tracefile,確定 WebSphere Application Server 已順利啓動。

如果要停止 WebSphere Application Server,請執行下列步驟:

<span id="page-77-0"></span>1. 在終端機視窗中輸入下列指令,來啓動 WebSphere Application Server 管理主 控台:

```
su - wasuser
export DISPLAY=fully qualified host name:0.0cd /usr/WebSphere/AppServer/bin
./adminclient.sh
```
- 2. 在 WebSphere Application Server 管理主控台 中,選取具有不完整主電腦名稱 的節點。
- 3. 按一下「停止」按鈕。將會出現類似如下的警告訊息:

您試著停止主控台所連接的節點。這會造成主控台在停止節點後結束。您要繼 續執行嗎?

按一下是繼續進行。

- 4. 在關閉 WebSphere Application Server 管理主控台後,請在終端機視窗中發出 下列指令,確定所有和 WebSphere Application Server 有關的程序皆已停止: ps -ef | grep AppServer
- 5. 如果這個此指令傳回任何 Java 程序,請發出 kill 指令以停止這些程序。

## 啓動和停止 IBM HTTP Server

IBM HTTP Server 有兩個可以啓動和停止的伺服器:

- IBM HTTP Server
- IBM HTTP 管理伺服器

如果要啓動 IBM HTTP Server,請在終端機視窗中輸入下列指令:

```
su - rootcd /usr/HTTPServer/bin
./apachectl start
```
如果要停止 IBM HTTP Server,請執行下列步驟:

- 1. 確定 WebSphere Commerce 與 WebSphere Application Server 已停止。
- 2. 在終端機視窗中輸入下列指令:

```
su - rootcd /usr/HTTPServer/bin
./apachectl stop
```
如果要啓動 IBM HTTP 管理伺服器,請在終端機視窗中輸入下列指令:

 $su - root$ cd /usr/HTTPServer/bin ./adminctl start

如果要停止 IBM HTTP 管理伺服器,請在終端機視窗中輸入下列指令:

su - root cd /usr/HTTPServer/bin ./adminctl stop

### <span id="page-78-0"></span>啓動和停止 DB2 Universal Database

如果要啓動 DB2 Universal Database, 請執行下列步驟:

- 1. 以 DB2 案例 ID 登入。
- 2. 輸入 db2start。

如果要停止 DB2,請執行下列步驟:

- 1. 依照第71頁的『啓動和停止 WebSphere Commerce』中的說明,停止 WebSphere Commerce °
- 2. 依照第71頁的『啓動和停止 WebSphere Application Server』中的說明,停止 WebSphere Application Server .
- 3. 在以您的 DB2 案例 ID 登入時,請輸入 db2stop。如果有應用程式連接 DB2, 請改用下列指令:

db2stop force

### 啓動和停止 Payment Manager

啓動 Payment Manager

如果要啓動 Payment Manager:

- 1. 確定您的資料庫已經啓動。
- 2. 啓動 Web 伺服器。
- 3. 確定 WebSphere Application Server 已經啓動。
- 4. 依照『啓動 Payment Manager 應用程式伺服器』中的說明,在 WebSphere Application Server 管理主控台中啓動 Payment Manager 應用程式伺服器。
- 5. 依照第74頁的『啓動 Payment Manager』中的說明啓動 Payment Manager。

#### 啓動 Payment Manager 應用程式伺服器

在使用 WebSphere Application Server 4.0.2 時,只要啓動 Payment Manager 應用 程式伺服器,您就可以啓動所有的 Servlet。如果要啓動 Payment Manager 應用程 式伺服器請:

- 1. 開啓 WebSphere Application Server 管理主控台。
- 2. 展開 WebSphere 管理網域。
- 3. 展開節點。
- <span id="page-79-0"></span>4. 展開安裝 Payment Manager 的節點。
- 5. 展開應用程式伺服器。
- 6. 以滑鼠右鍵按一下 WebSphere Payment Manager,然後選取啓動。

### 啓動 Payment Manager

當您使用 IBMPayServer Script 啟動 Payment Manager 時,您需要指定資料庫管 理者的密碼。

在終端機視窗中輸入下列指令:

```
su - wasuser
export DISPLAY=fully qualified host name:0.0cd /usr/lpp/PaymentManager
./IBMPayServer
```
如果 Payment Manager 是安裝在 Web 伺服器之外的機器上,請使用下列指令來 啓動:

./IBMPayServer -pmhost fully qualified Web server host name

這時會提示您輸入 Payment Manager 密碼。

另外,您也可使用在 Payment Manager 安裝期間自動為您建立的密碼檔來啓動 Payment Manager (.payment 檔)。啓動 Payment Manager 的指令的語法如下: ./IBMPavServer -file

因為這個檔案中包含您的 Payment Manager 密碼(明碼),如果您不計劃採用這 種方法來啓動 Payment Manager,強烈建議您刪除此檔案。

### 啓動 Payment Manager 使用者介面

在啓動 Payment Manager 與 Payment Manager 應用程式伺服器後,如果要啓動 Payment Manager 使用者介面,請執行下列動作:

1. 將您的 Web 瀏覽器指向: http://host name/webapp/PaymentManager/

其中 host name 是您的 Web 伺服器的完整主電腦名稱。

2. 在「Payment Manager 登入」視窗中,輸入 Payment Manager 管理者的使用者 ID 和密碼,然後按一下確定。預設的使用者 ID 是 wcsadmin,而密碼是您的 wcsadmin 密碼(預設値為 wcsadmin,而且在您第一次透過 wcsadmin 使用者 ID 來登入任何 WebSphere Commerce 元件時,就必須加以變更)。

如果您是將 Payment Manager 和 WebSphere Commerce 一起使用,所有的 WebSphere Commerce 管理者也都是 Payment Manager 使用者。然而,只有管理

<span id="page-80-0"></span>者 ID "wcsadmin" 初始時已指定 "Payment Manager 管理者" 職務。為了能登入 Payment Manager 使用者介面,您必須使用已指定下列四種 Payment Manager 職 務之一的管理者 ID:

- Payment Manager 管理者
- 商家管理者
- 監督者
- 辦事員

如需有關 Payment Manager 職務的其他資訊,請參閱 *Payment Manager* 管理手册。

若要指定 Payment Manager 職務給其他的 WebSphere Commerce 管理者,請使用 管理者 ID "wcsadmin" 登入 Payment Manager 使用者介面,並導覽至「使用者」 管理畫面。在此畫面中,您可以指定四種 Payment Manager 職務的任何一種職務 給列出的其他 WebSphere Commerce 管理者。

使用 wcsadmin ID 登入 Payment Manager 使用者介面之前,您必須已經使用 wcsadmin 使用者 ID 登入 WebSphere Commerce 管理主控台變更了 ID 的預設密 碼。登入時,即會要求您變更密碼。

您也可以從 WebSphere Commerce 管理主控台存取 Payment Manager 管理功能。 停止 Payment Manager

如果要停止 Payment Manager,您需要:

- 1. 確定您的資料庫已經啓動。
- 2. 確定 WebSphere Application Server 已經啓動。
- 3. 停止 Payment Manager
- 4. 停止 WebSphere Application Server 下的 Payment Manager 應用程式伺服器

### **停止 Payment Manager**

您可以使用 StopIBMPayServer 指令:來停止 Payment Manager:

- 1. 切換至 /usr/lpp/PaymentManager 目錄。
- 2. 輸入:StopIBMPayServer。StopIBMPayServer Script 沒有引數。
- 3. 在出現提示時,輸入 Payment Manager 密碼。

## 停止 Payment Manager 應用程式伺服器

在使用 WebSphere Application Server 時, 您只要停止 Payment Manager 應用程 式伺服器,就可以停止所有的 Servlet。若要停止 Payment Manager 應用程式伺服 器請:

- 1. 開啓 WebSphere Application Server 管理主控台。
- 2. 展開 WebSphere 管理網域。
- 3. 展開節點。
- 4. 展開安裝 Payment Manager 的節點。
- 5. 展開應用程式伺服器。
- 6. 以滑鼠右鍵按一下 WebSphere Payment Manager,然後選取停止。

## <span id="page-82-0"></span>附錄C. 其它相關資訊的位置

您可以從多個來源取得不同格式的 WebSphere Commerce 系統和其元件的其它相 關資訊。 下列章節指出有哪些可用的資訊以及存取方式。

### WebSphere Commerce 資訊

以下是 WebSphere Commerce 資訊的來源:

- WebSphere Commerce 線上說明
- WebSphere Commerce 可攜式文件格式 (PDF) 檔
- WebSphere Commerce 網站

### 使用線上說明

WebSphere Commerce 線上資訊是您在自訂、管理和重新架構 WebSphere Commerce 時的主要資訊來源。在您安裝 WebSphere Commerce 後,您可以造訪下列 URL, 以存取線上資訊中的各項主題:

http://host name/wchelp

其中 host name 為您安裝 WebSphere Commerce 之機器的完整 TCP/IP 名稱。

### 尋找可列印文件

有些線上資訊在您的系統中亦提供 PDF 檔,您可以使用 Adobe® Acrobat® Reader 來檢視與列印。您可以從下列的 Adobe 網站中免費下載 Acrobat Reader: http://www.adobe.com

### 檢視 WebSphere Commerce 網站

您可在 WebSphere Commerce 網站中取得 WebSphere Commerce 產品資訊:

http://www.ibm.com/software/webservers/commerce/

此外,有關本書副本與任何更新的版本,您可以在 WebSphere Commerce 網站的 Library 區段中找到 (PDF 檔案格式)。此外,您或許可從網站中取得新文件與更 新文件。

### <span id="page-83-0"></span>**IBM HTTP Server 資訊**

IBM HTTP Server 資訊,您可在下列網址中找到:

http://www.ibm.com/software/webservers/httpservers/

文件格式為 HTML 格式、PDF 檔或兩者。

### Payment Manager 資訊

其它的 Payment Manager 資訊,您可在 Payment Manager 網站中的 Library 鏈結 找到:

http://www.ibm.com/software/webservers/commerce/payment

您可在下列位置中找到 Payment Manager 文件:

- IBM Payment Manager 3.1.2 CD 的 /docs/*locale* 目錄中。
- IBM Payment Manager 3.1.2 Cassette CD 的 /docs/*locale* 目錄中。
- 在您安裝 Payment Manager 後,會安裝在 WebSphere Application Server 安裝 目錄的 Payment Manager 目錄中。

下列是可用的 Payment Manager 文件:

- PDF 檔案格式的 IBM WebSphere Payment Manager for Multiplatforms 安裝手  $\frac{1}{10}$  (paymgrinstall.pdf)
- PDF 檔案格式的 IBM WebSphere Payment Manager Administrator's Guide (paymgradmin.pdf)
- PDF 檔案格式的 IBM WebSphere Payment Manager for Multiplatforms 程式設 計與參考手冊 (paymgrprog.pdf)
- PDF 檔案格式的 IBM WebSphere Payment Manager for Multiplatforms for SET 補充資料 (paymgrset.pdf)
- PDF 檔案格式的 IBM WebSphere Payment Manager for Multiplatforms Cassette *for VisaNet Supplement* (paymgrvisanet.pdf)
- v PDF µí *IBM WebSphere Payment Manager for Multiplatforms for CyberCash Supplement* (paymgrcyber.pdf)
- PDF 檔案格式的 IBM WebSphere Payment Manager for Multiplatforms for *BankServACH Supplement* (paymgrbank.pdf)
- HTML 格式的 Payment Manager README 檔 (readme.framework.html )
- HTML 格式的 IBM Cassette for SET README 檔 (readme.set.html)
- HTML 格式的 IBM Cassette for VisaNet README 檔 (readme.visanet.html)
- <span id="page-84-0"></span>• HTML 格式的 IBM Cassette for CyberCash README 檔  $(readme.cybercash.html)$
- HTML 格式的 IBM Cassette for BankServACH README 檔  $(readme, bankservach.html)$

此外 WebSphere Commerce 線上說明的『安全電子交易』一節亦含有 Payment Manager 資訊。

#### **WebSphere Application Server**

WebSphere Application Server 資訊, 您可在 WebSphere Application Server 網站 中找到:

http://www.ibm.com/software/webservers/appserv

### DB2 Universal Database 資訊

如果您有安裝 DB2 文件,則可在 /doc/locale/html 子目錄中找到 HTML 文件 檔案;其中 locale 是您的語言環境語言碼(例如,zh TW 代表繁體中文)。沒有 國家語言版本的仟何文件會以英文提供。

如果想取得可用的 DB2 文件完整清單以及如何檢視或列印的相關資訊,請參閱 DB2 快速入門 (UNIX® 版) 書籍。其它 DB2 資訊可在下列網址中找到: http://www.ibm.com/software/data/db2

## AIX 資訊

如想取得 AIX 指令的任何資訊,請確定您已安裝 AIX 主頁面,並在 AIX 指令 行下輪入下列指令:

man command

其中 command 是您想取得其進一步資訊的指令。

有關 AIX 支援與其它 AIX 資訊,請浩訪下列網址:

http://www.ibm.com/servers/aix

### 可下載的工具

### WebSphere Commerce 安裝與架構檢查程式

WebSphere Commerce 安裝與架構檢查程式(或稱「IC 檢查程式」)是一種獨立 而可供下載的問題判斷工具,它可讓使用者驗證 WebSphere Commerce 的安裝與 架構。 「IC 檢查程式」會收集架構資料與日誌,並執行簡單的錯誤檢查。以下是 「WebSphere Commerce IC 檢查程式」的部份詳述:

- 目前所支援的產品包括: WebSphere Commerce Suite 5.1 Start Edition 與 Pro Edition、WebSphere Commerce 5.1 Business Edition 以及 WebSphere Commerce 5.4 Professional 與 Business Edition。
- 您可從下列的 URL 位置線上存取與下載此工具:

http://www.ibm.com/software/webservers/commerce/whats new support.html http://www.ibm.com/software/webservers/commerce/wc\_be/support-tools.html

## 其它 IBM 出版品

大部份的 IBM 出版品都可以透過當地的 IBM 授權轉銷商或 IBM 業務代表訂購。

# <span id="page-86-0"></span>附錄D. 程式規格與指定的作業環境

本版 WebSphere Commerce 支援的作業環境如下:

 $\bullet$  AIX 5.1

WebSphere Commerce 5.4 中的元件有:

#### **WebSphere Commerce Server**

WebSphere Commerce Server 負責處理電子商務解決方案內的商店以及商 務相關功能。這些功能是由下列元件來提供:

- 工具(商店服務、載入器套件、Commerce Accelerator、管理主控台)
- 子系統(型錄、成員、協議、訂單)
- 產品顧問
- 通用伺服器執行時期
- 系統管理
- 傳訊服務
- WebSphere Application Server

#### 商店服務

「商店服務」提供一個中心位置來建立、自訂以及維護特定作業特性的商 店。

#### 載入器套件

「載入器套件」 除了可作為初始時,透過 ASCII 和 XML 檔案載入產品 資訊,也可以載入不斷更新的完整或部份資訊。此工具可用來更新線上型 錄。

#### **WebSphere Commerce Accelerator**

當您的商店以及產品資料建立好後,就可以使用 WebSphere Commerce Accelerator 來管理您的商店並有助於您商業策略的實現。WebSphere Commerce Accelerator 可為 WebSphere Commerce 中的所有功能提供一個 整合點來操作線上商店,像是:商店與產品管理、行銷、客戶訂單以及客 戶服務等。

#### WebSphere Commerce 管理主控台

管理主控台讓網站管理者公商店管理者可以執行與網站和商店架構相關的 作業,其中包括:

• 使用者和群組管理 (存取控制)

- 效能監視
- 傳訊架構
- IBM WebSphere Payment Manager 功能
- Brokat Blaze 規則管理

WebSphere Commerce 5.4 內附與支援的產品如下:

#### **IBM DB2 Universal Database 7.1.0.55**

DB2 Universal Database 是一套功能完整的關聯式資料庫,供 WebSphere Commerce 作為儲存網站所有資訊的儲存庫。此資訊包括產品以及種類資 料、指向頁面圖形元素的指標、訂單狀態、地址資訊以及許多其它類型的 資料。

#### **DB2 Extenders**

DB2 Extenders 是 DB2 的一個選用元件,可提供您網站額外的搜尋能力。 DB2 Text Extender 可加強支援客戶進行各種搜尋的能力,包括搜尋同義 字、不完全相符項和近似字,以及布林和萬用字元的搜尋。

#### **IBM HTTP Server 1.3.19.1**

IBM HTTP Server 是一套超強的 Web 伺服器可提供廣泛的管理功能、支 援 Java 部署、proxy 伺服器服務程式、以及可支援 SSL 3 的安全特性(像 是從屬站和伺服器的鑑別、資料加密等)。

#### **IBM Payment Manager 3.1.2**

Payment Manager 使用各種方法,包括 SET(安全電子交易)與商家發起 的付款方式,為商家提供即時的網際網路付款處理。

#### **WebSphere Application Server 4.0.2**

WebSphere Application Server 是一種以 Java 為基礎的應用程式環境,可 用來建置、部署及管理網際網路和企業內部網路的 Web 應用程式。本產品 包含 IBM Developer Kit for AIX, Java Technology Edition, v1.3。

#### **IBM WebSphere Commerce Analyzer 5.4**

IBM WebSphere Commerce Analyzer 是 WebSphere Commerce 所提供的 新選用安裝特性。這是 WebSphere Commerce 特定的 IBM WebSphere Commerce Analyzer 基礎入門版,可提供與客戶設定檔以及監視活動效能 有關的報告。這些報告不能自訂。請注意,如果沒有 Brio Broadcast Server,您將無法安裝 IBM WebSphere Commerce Analyzer。

#### **Brio Broadcast Server**

Brio Broadcast Server 是一個批次處理伺服器,能夠自動處理查詢和分送 報告。雖然 Brio Broadcast Server 可以提供大量資料給許多人,但產品中 內建了安全防護,可讓管理者嚴密控制資料庫的存取與文件分送。

#### IBM SecureWay Directory Server 3.2.1

IBM SecureWay® Directory 會提供一個通用目錄,可讓您縮減應用程式特 有目錄所需要的高成本。IBM SecureWay Directory 是一種可提供安全與電 子商業解決方案的 LDAP 型跨平台、調整性高以及健全的 Directory 伺服 器。 WebSphere Commerce 隨附的 SecureWay 版本是 3.1.1.5,但目前可 支援 IBM SecureWay Directory Server 3.2.1, 您可從 Web 中下載。

#### Segue SilkPreview 1.0

Segue SilkPreview 會提供一個資訊庫,以分析及報告應用程式開發過程中 的結果。

#### WebSphere Commerce Recommendation Engine powered by LikeMinds

 $5.4$ Macromedia LikeMinds 可提供推薦產品, 以及每個個別 Web 訪客的目標 促銷商品。它是以合併過濾以及市場趨勢分析為基礎的個性化伺服器。

## 注意事項

本資訊是針對 IBM 在美國所提供之產品與服務開發出來的。

而在其他國家中,IBM 不見得有提供本書中所提的各項產品、服務、或功能。要知 道在您所在之區是否可用到這些產品與服務時,請向當地的 IBM 服務代表查詢。 凡提及 IBM 產品、程式或服務項目時,亦不表示只可用 IBM 的產品、程式或服 務項目。只要未侵犯 IBM 的智慧財產權,任何功能相當的產品、程式或服務都可 以取代 IBM 的產品、程式或服務。不過,其他非 IBM 產品、程式、或服務在運 作上的評價與驗證,其責任屬於使用者。

本書在提及任何 IBM 授權程式時,不表示或暗示只可以使用 IBM 授權程式。 只 要未侵犯 IBM 的智慧財產權,任何功能相等的產品、程式或服務,都可以取代 IBM 的產品、程式或服務。 其它產品、程式或服務在運作上的評價與驗證,除非 IBM 特別指示,其責任屬於使用者。

IBM 可能已經申請與本書有關(包括本書的主題內容)的各項專利權,或者具有正 在審理中的專利權申請書。使用者不得享有本書內容之專利權。您可以用書面方 式來杳詢授權,來函請寄到:

IBM Director of Licensing IBM Corporation North Castle Drive Armonk, NY 10504-1785 U.S.A.

如果要查詢有關二位元組(DBCS)資訊的授權事宜,請聯絡您國家的 IBM 智慧財 產部門,或者用書面方式寄到:

IBM World Trade Asia Corporation Licensing 2-31 Roppongi 3-chome, Minato-ku Tokyo 106, Japan

下列段落若與該國之法律條款抵觸,即視為不適用:

IBM 就本書僅提供「交附時之現況」保證,而並不提供任何明示或默示之保證,如 默示保證書籍之適售性或符合客戶之特殊使用目的;有些地區在某些固定的交易 上並不接受明示或默示保證的放棄聲明,因此此項聲明不見得適用於您。

本資訊中可能會有技術上或排版印刷上的訛誤。因此,IBM 會定期修訂;並將修訂 後的內容納入新版中。同時,IBM 會隨時改淮並(或)變動本書中所提及的產品及 (或)程式。

本資訊中所提及的任何非 IBM 網站只是供您參考,並無為這些網站背書之意。這 些網站中的教材不屬於此 IBM 產品的相關教材,若使用這些網站則風險自行負 書。

IBM 對您以任何方式提供的資訊隨時享有使用或公開權,且不須負法律責任。

本程式之獲授權者若希望取得相關資料,以便使用下列資訊者可洽詢 IBM。其下列 資訊指的是: ⑴ 獨立建立的程式與其他程式(包括此程式)之間更換資訊的方式 (2) 相互使用已交換之資訊方法。若有任何問題請聯絡:

IBM Canada Ltd. Office of the Lab Director 8200 Warden Avenue Markham, Ontario L6G 1C7 Canada

上述資料之取得有其特殊要件,在某些情況下必須付費方得使用。

IBM 基於雙方之「IBM 客戶合約」、「IBM 國際程式授權合約」(或任何同等合 約)條款,提供本資訊中所述的授權程式與其所有適用的授權資料。

任何此處涵蓋的執行效能資料都是在一個受控制的環境下決定出來的。因此,若 在其他作業環境下,所得的結果可能會大大不同。有些測定已在開發階段系統上 做過,不過這並不保證在一般系統上會出現相同結果。再者,有些測定可能已透 過推測方式評估過。但實際結果可能並非如此。本書的使用者應依自己的特定環 境,杏諮滴用的資料。

本書所提及之非 IBM 產品資訊,取自產品的供應商,或其公佈的聲明或其他公開 管道。IBM 並未測試過這些產品,也無法確認這些非 IBM 產品的執行效能、相容 性、或任何對產品的其他主張是否完全無誤。如果您對非 IBM 產品的性能有任何 的疑問,請涇向該產品的供應商杳詢。

有關 IBM 未來動向的任何陳述,僅代表 IBM 的目標而已,並可能於未事先聲明 的情況下有所變動或撤回。

此資訊僅供規劃用。因此在產品尙未上市前此資訊仍有變更的可能。

本資訊中的範例包含了用於日常商業活動的資料及報告。為了盡可能詳細,這些 範例中涵蓋了個人、公司、品牌及產品的名稱。這些名稱全部都是虛構的,如果 與真實公司企業的名稱和地址雷同,純屬巧合。

本產品中提到的信用卡影像、商標和商品名稱只限於已取得信用卡商標的擁有者 授權可以接受以該信用卡付款的商家使用。

#### 商標

下列詞彙爲 IBM 公司在美國及 (或) 其他國家的商標或註冊商標:

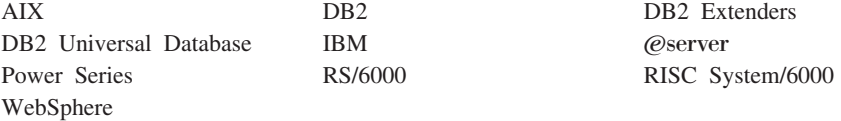

Adobe 與 Adobe Acrobat 爲 Adobe Systems Incorporated 的商標。

Blaze Advisor 是 Blaze Software, Incorporated 的商標。

Notes 和 Lotus 是 Lotus Development Corporation 在美國與 (或) 其它國家中的 商標或註冊商標。

Microsoft、IIS、Windows、Windows NT 與 Windows 標誌為 Microsoft Corporation 在美國與(或)其他國家中的商標或註冊商標。

Netscape 是 Netscape Communications 公司在美國和其他國家的註冊商標。

Oracle 與 Oracle8i 分別是 Oracle Corporation 的註冊商標與商標。

Pentium 爲 Intel Corporation 在美國與 (或) 其它國家中的商標。

SET 與 SET 標誌是 SET Secure Electronic Transaction LLC 擁有的商標。

JDK、JDBC、Java、HotJava 與所有包含 Java 的商標與標誌為 Sun Microsystems, Inc. 的商標或註冊商標。

VeriSign 和 VeriSign 標誌是 VeriSign, Inc. 的商標和服務標誌,或其註冊商標和 服務標誌。

UNIX 是 The Open Group 在美國以及其他國家內的註冊商標。

其它公司、產品或服務名稱可能是其他者的商標或服務標記。

## 索引

索引順序以中文字,英文字, 及特殊符號之次序排列。

[四劃]

支援的 Web 瀏覽器 4

## [五劃]

本書使用的慣例 3 本書前言 3 本書概觀 3

# [六劃]

各種前置安裝必備要求 11 安裝 各種必備要求 11 前置安裝 9 基本知識要求  $\overline{Q}$ 軟體基本需求 - 10 硬體基本需求 10 DB2 UDB FixPak 15 DB2 Universal Database 15 Lotus Notes 11 Payment Server 29 WebSphere Application Server 21 WebSphere Commerce 5.4 25 安裝路徑 (預設値) 3

# [八劃]

使用者 ID 和密碼 iSeries 使用者設定檔 6

# [九劃]

前置安裝 各種必備要求 11 基本知識要求 9

前置安裝 (繼續) 軟體需求 10 硬體需求 - 10 需求 9 Lotus Notes 11 Payment Manager - 29 指定的作業環境 81 架構 WebSphere Commerce 案例 37 架構管理程式 日誌系統節點 43 拍賣節點 44 建立案例 37 案例節點 39 傳訊節點 43 資料庫節點 39 Payment Manager 節點 42 Web 伺服器節點 41 WebSphere 節點 41 架構管理程式中的 Payment Manager 節點 42 架構管理程式中的 Web 伺服器節點  $41$ 架構管理程式中的 WebSphere 節點 41 架構管理程式中的日誌系統節點 43 架構管理程式中的拍賣節點 44 架構管理程式中的案例節點 39 架構管理程式中的傳訊節點 43 架構管理程式中的資料庫節點 39 頁移空間 啓動,非作用中 65 新建 - 66 增加 66

〔十一劃〕

停止 IBM HTTP Server 72 Payment Manager 73, 75 停止 (繼續) Payment Manager 引擎, 使用 WebSphere Application Server 73 Payment Manager, 使用 StopIBMPayServer 75 Payment Manager, 使用 WebSphere Application Server 75 啓動 IBM HTTP Server 72 Payment Manager 73 Payment Manager 引擎 74 Payment Manager 使用者介面 74 產品顧問 (Product Advisor) 使用的埠號 4

## 〔十二劃〕

最新的變更  $\overline{\mathbf{3}}$ 硬本資訊 77 程式規格 81

# 〔十三劃〕

資訊 可列印的文件 77 本書使用的慣例 3 本書概觀 3 使用 WebSphere Commerce 線上 說明 77 最新的變更 3 預設安裝路徑 3 DB2 Universal Database 首頁 79 DB2 Universal Database 資訊 79 IBM HTTP Server 首頁 78 Payment Manager readme 29 Payment Manager 首頁 78 README<sub>3</sub>

資訊 (繼續) WebSphere Application Server 首 百 79 WebSphere Commerce 77 WebSphere Commerce 首頁 77 WebSphere Commerce 網站 3 預設安裝路徑 3

$$
(\pm 0 \text{m})
$$

需求 各種必備要求 11 在架構您的案例之前 35 知識 9 軟體 10 硬體 10 iSeries 使用者設定檔 6 Lotus Notes 11

# Δ

# D

DB2 Universal Database 安裝 15 使用的埠號 4 架構管理程式中的資料庫節點 39 首頁 79 密碼準則 17 啓動和停止 73 線上資訊 79

## ı

IBM HTTP Server 使用的埠號 4 首頁 78 啓動和停止 72 Internet Explorer 4 iSeries 使用者設定檔的需求 6

# L

LDAP (輕裝備目錄存取通信協定) 使用的埠號 4 Lotus Notes 11

## N

Netscape 通訊家族 4 Netscape 領航員 4

## P

Payment Manager 安裝 29 安裝時的先決條件 29 使用 WebSphere Application Server 停止 Payment Manager 引擎 73 使用的埠號 4 架構管理程式中的節點 42 首頁 78 停止 75 停止 Payment Manager 75 停止 Payment Manager 使用 WebSphere Application Server 75 啓動 Payment Manager 引擎 74 啓動 Payment Manager 使用者介 面 74 啓動和停止 73 StopIBMPayServer 指令 75

## R

README 檔案 3

# S

StopIBMPayServer Payment Manager 指令 75

## W

WebSphere Application Server 安裝 21

使用的埠號 4 架構管理程式中的 WebSphere 節 點 41 架構管理程式中的傳訊節點 43 首百 79 WebSphere Commerce 找出可列印文件 77 使用的埠號 4 使用線上說明 77 前置架構 35 建立和更新案例 37 首頁 77 啓動和停止 71 程式規格與指定的作業環境 81 資訊來源 77 WebSphere Commerce 使用的埠號 4 WebSphere Commerce 案例 前置架構 35 建立和更新 37 建立精靈 38 架構管理程式中的 Payment Manager 節點 42 架構管理程式中的 Web 伺服器節 點 41 架構管理程式中的 WebSphere 節 點 41 架構管理程式中的日誌系統節點 43 架構管理程式中的拍賣節點 44 架構管理程式中的案例節點 39 架構管理程式中的傳訊節點 43 架構管理程式中的資料庫節點 39 WebSphere Commerce 網站 3

WebSphere Application Server (繼續)

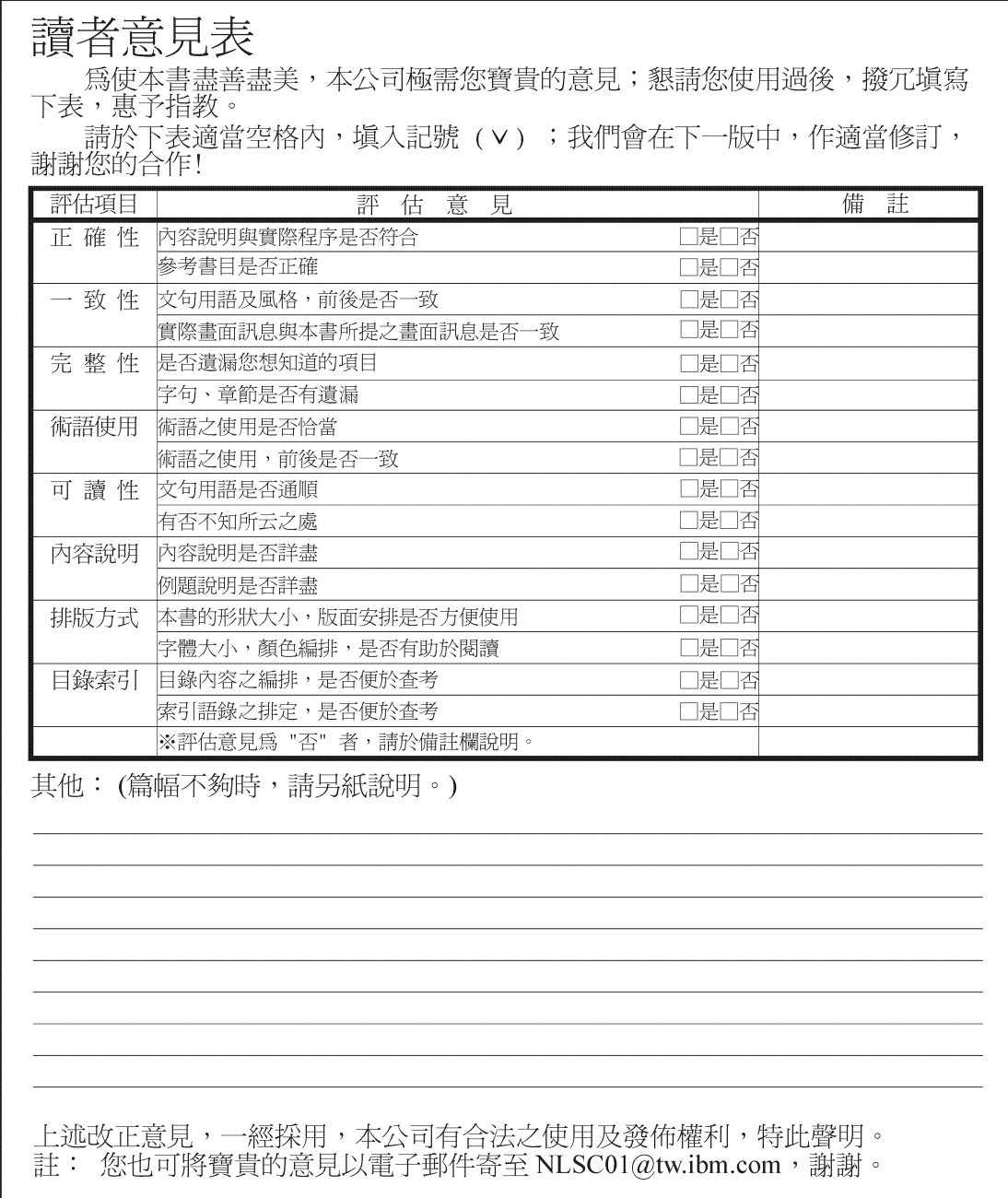

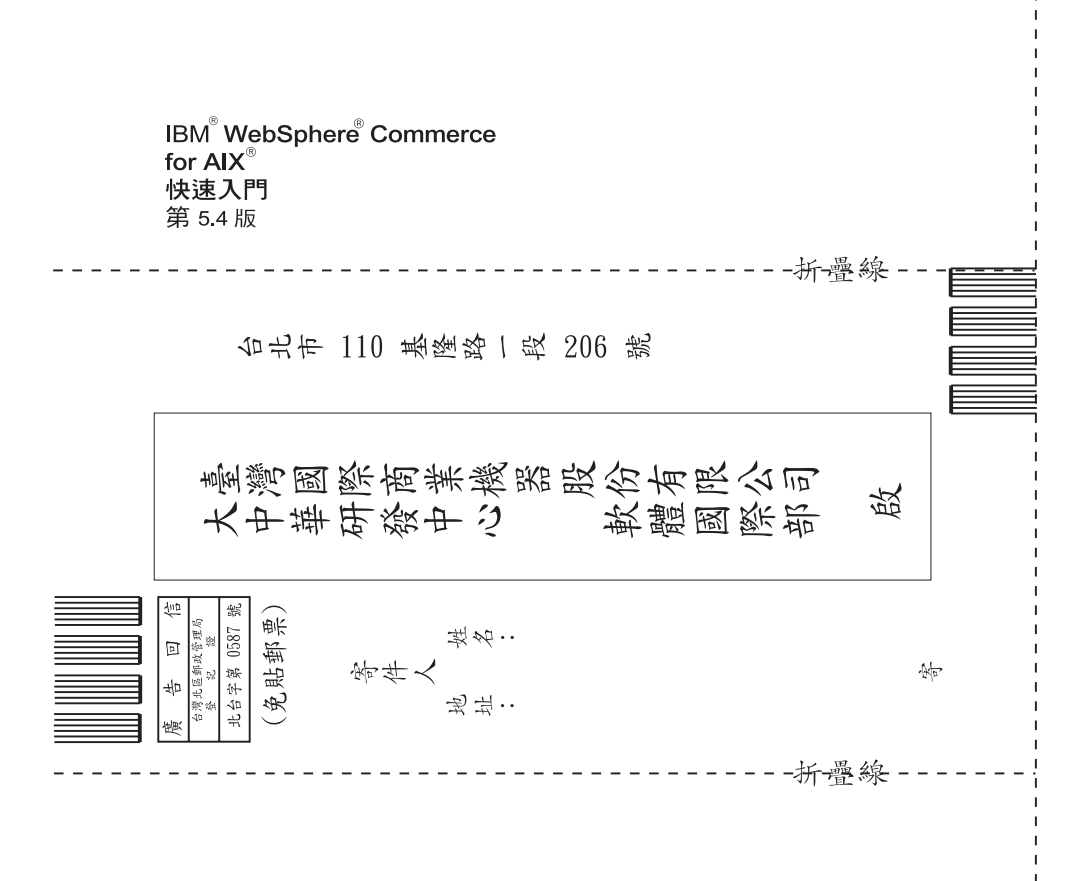

# 讀者意見表

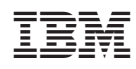